# UNIVERSIDAD DE INGENIERÍAS Y CIENCIAS DEL NORESTE

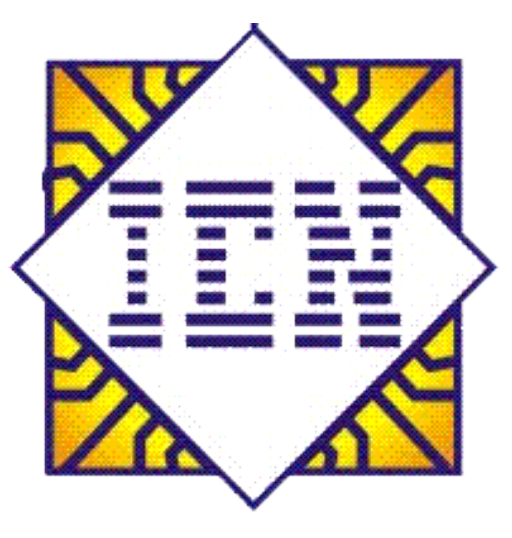

**CURSO INTENSIVO DE EXCEL**

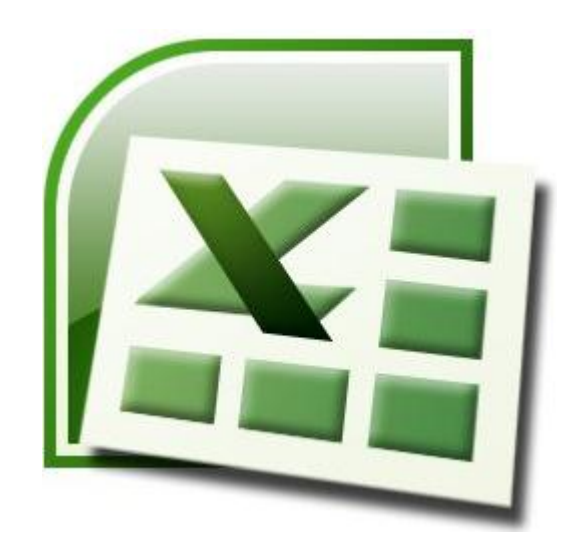

## **Contenido**

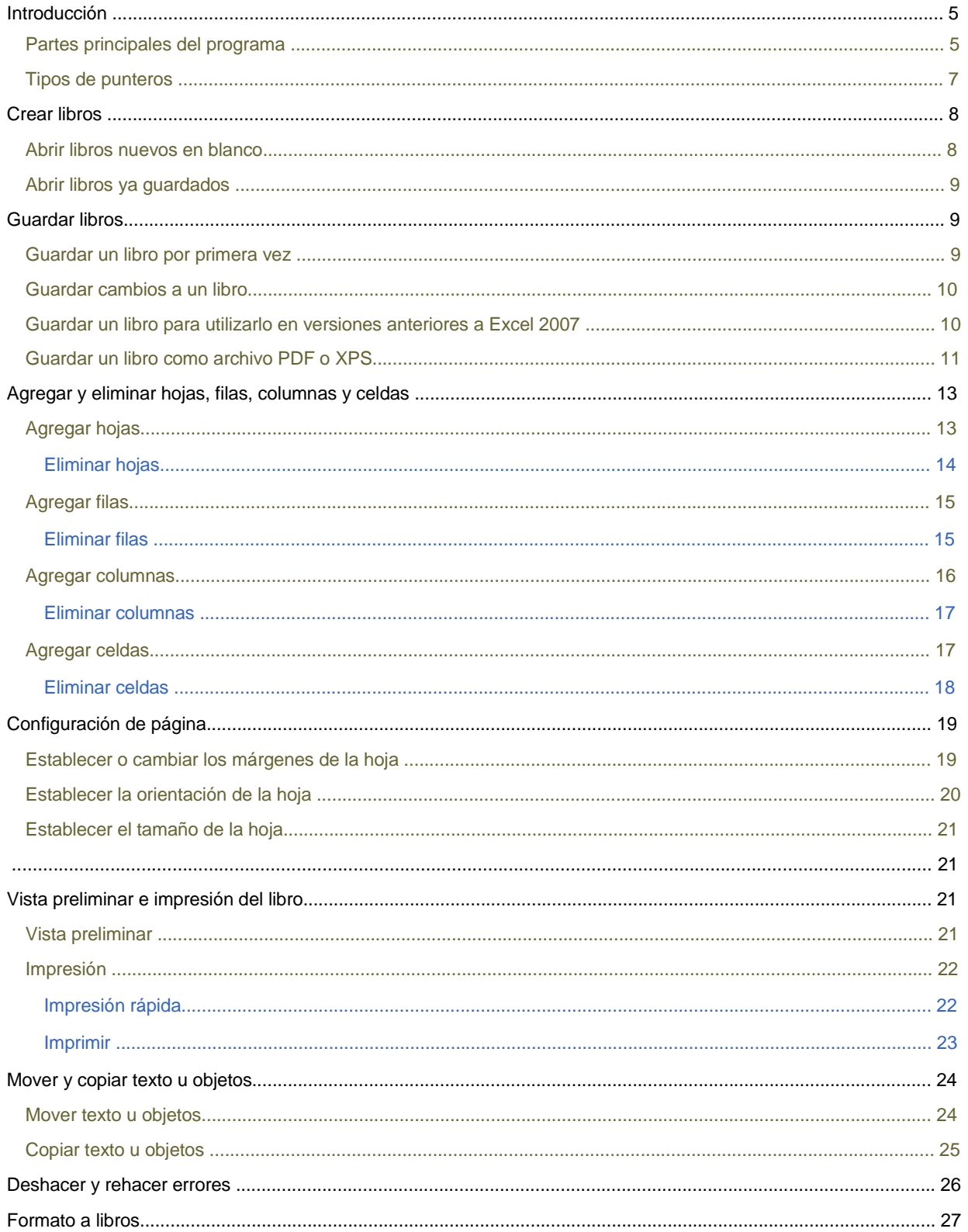

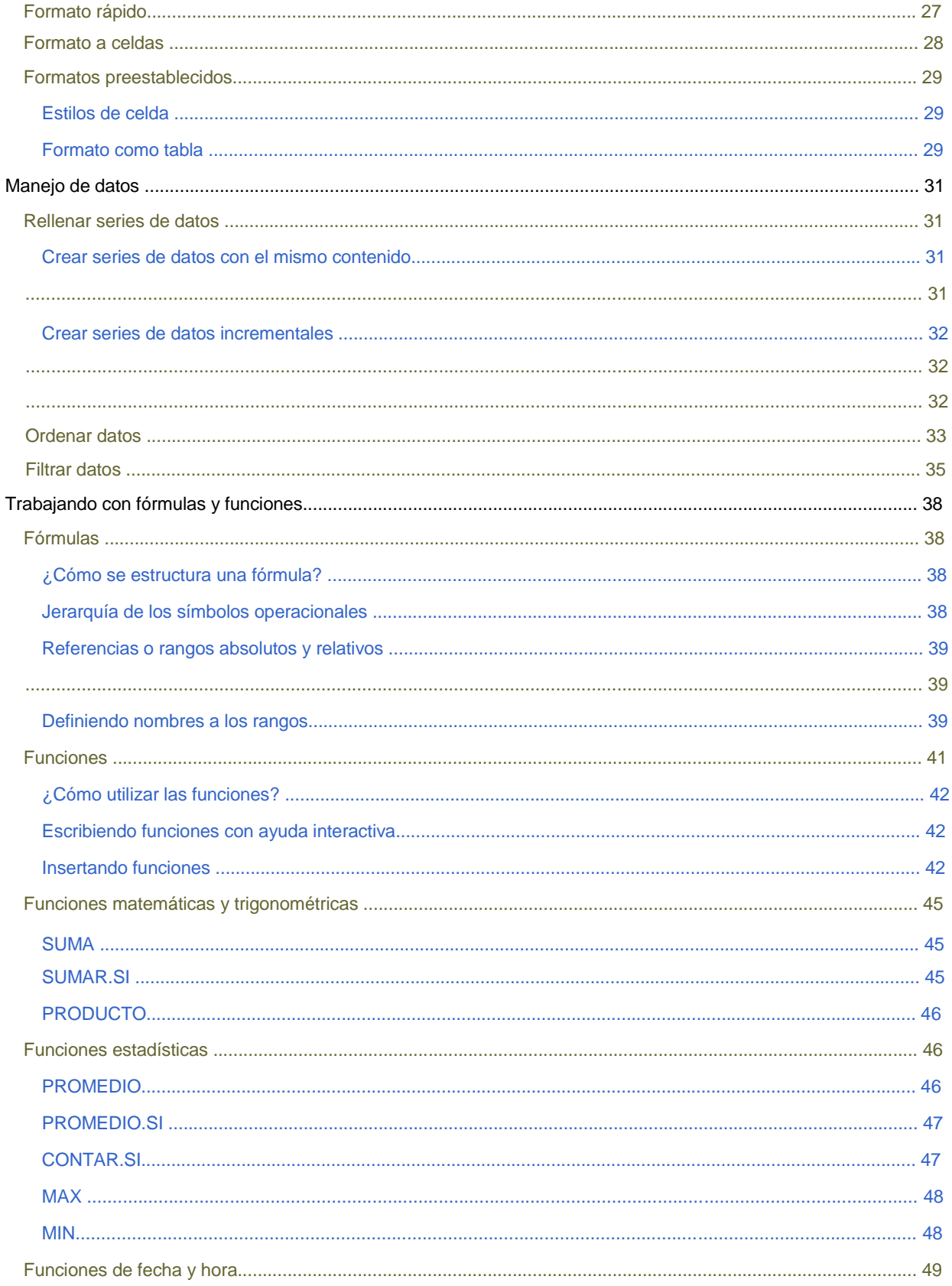

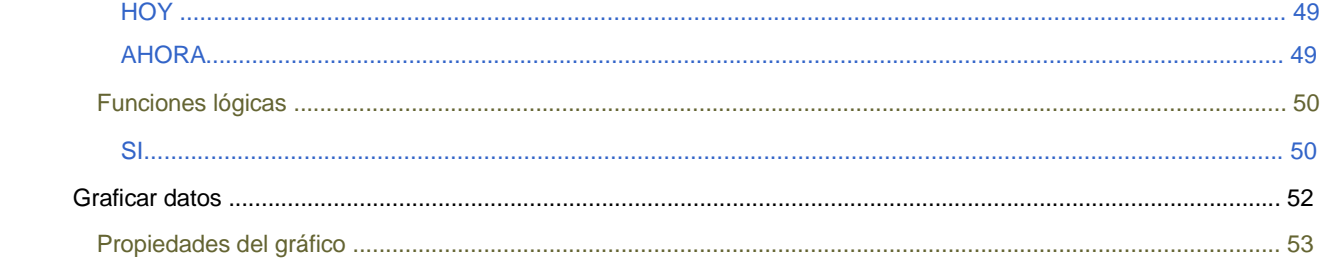

## **Introducción**

El programa Excel de la suite de Office 2007 de la compañía Microsoft es la hoja electrónica de cálculo más utilizada en el mercado de la computación siempre enfocado hacia el mayor rendimiento, desempeño y facilidad en su manejo por quienes lo utilizan para realizar tareas diversas en cualquier ambiente, sea este de trabajo o escolar.

Un nuevo término se empezó a usar hace algunos años: Ofimática, que significa saber aplicar el Office en las oficinas.

## **Partes principales del programa**

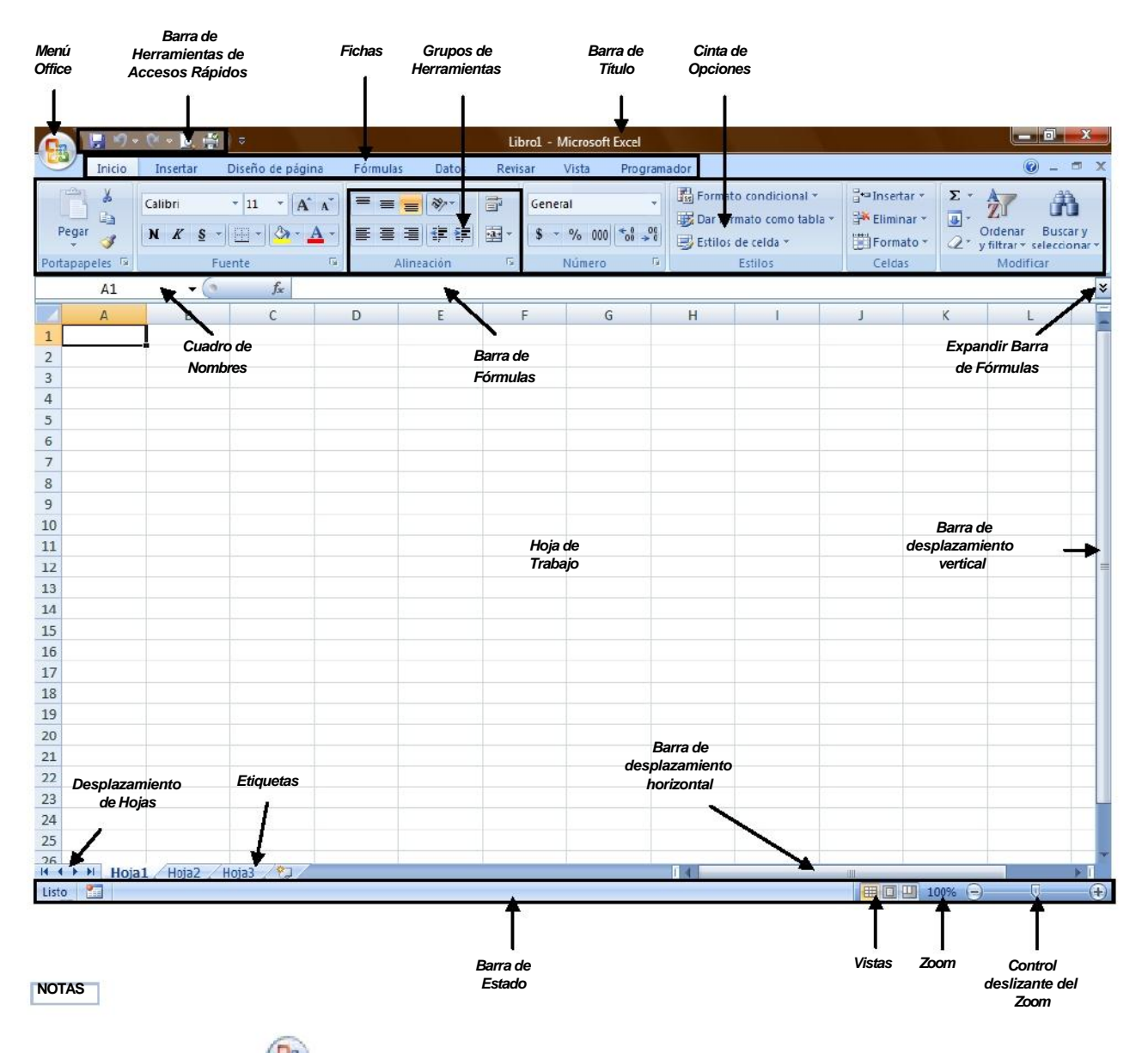

 $\Box$ El **Menú Office** muestra algunas de las opciones que aparecían anteriormente en el menú **Archivo** de versiones previas a Office 2007.

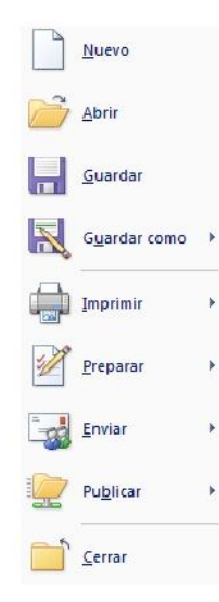

La **Cinta de opciones** puede ser ocultada fácilmente dando doble clic a cualquier ficha y para volver a  $\Box$ mostrarla solo bastará dar 1 solo clic a la ficha deseada, cabe mencionar que la cinta de opciones se ocultara inmediatamente por si sola después de hacer clic sobre la herramienta deseada o sobre el libro.

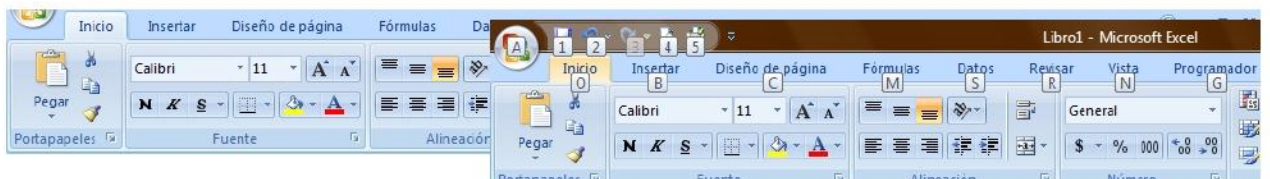

 $\Box$ Si deja presionada la tecla ALT

> por 2 ser., se activan **las etiquetas inteligentes de acceso con teclado** y sin soltarla solo restará completar la acción presionando la tecla correspondiente a la letra o número deseado.

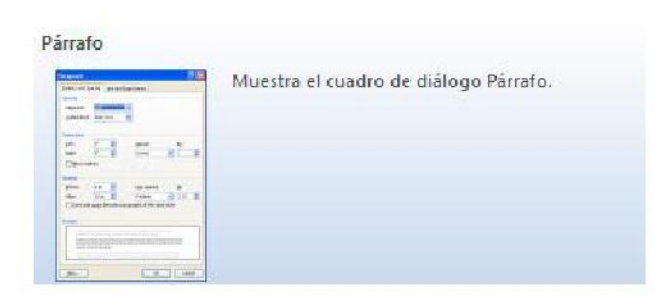

Si necesita **ayuda interactiva** sobre alguna  $\Box$ herramienta o grupo de comandos, solo tendrá que posicionar el puntero por 2 ser. sobre la herramienta o

Negrita (Ctrl+N) Aplica el formato de negrita al texto seleccionado.

sobre l**a** flecha inferior derecha de cada grupo de comandos.

Calibri

lEiemplo

 $+11$   $+$ 

 $N K A \cdot A'$ 

- Al seleccionar texto y señalarlo con el puntero aparece una **mini-barra de**   $\Box$ **herramientas** atenuada, conteniendo los comandos más utilizados para dar formato a un libro, dicha barra se va haciendo más visible en cuanto el puntero se acerque a ella.
- $\Box$ La **barra de herramientas de accesos directos** inicialmente contiene solo algunos de las herramientas más utilizadas para trabajar en la hojas, pero está pude ser modificada agregándole o quitándole herramientas.

Para agregarle herramientas solo tendrá que dar clic derecho a la herramienta que desee agregar y escoger la opción **Agregar a la barra de herramientas de acceso rápido.** 

Agregar a la barra de herramientas de acceso rápido Personalizar barra de herramientas de acceso rápido... Mostrar la barra de herramientas de acceso rápido por debajo de la cinta de opciones Minimizar la cinta de opciones

Eliminar de la barra de herramientas de acceso rápido Personalizar barra de herramientas de acceso rápido... Mostrar la barra de herramientas de acceso rápido por debajo de la cinta de opciones Minimizar la cinta de opciones

Si lo que desea es quitarle herramientas, solo bastará con dar clic derecho a la herramienta que desea quitar y seleccionar la opción **Eliminar de la barra de herramientas de acceso rápido.** 

## **Tipos de punteros**

En Excel 2007 se manejan diferentes tipos de punteros dentro del libro de trabajo, los cuales permiten realizar tareas múltiples como seleccionar, arrastrar o mover, rellenar, etc., los punteros utilizados son los siguientes:

Puntero para **seleccionar** una o más celdas, o de toda la hoja.

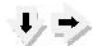

Punteros para **seleccionar** toda una columna o fila respectivamente.

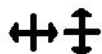

Punteros para **modificar el ancho o el alto** de columnas y filas respectivamente.

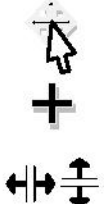

Puntero para **desplazar de lugar** el contenido de una o varias celdas, o **seleccionar** objetos.

Puntero para **rellenar el contenido** de una o varias celdas hacia las demás.

Punteros para **ocultar o mostrar** columnas y filas respectivamente, o **dividir** en ventanas la hoja.

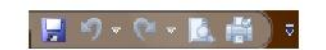

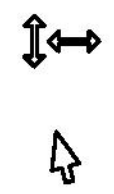

Punteros para modificar el alto o el ancho de áreas específicas, tales como: *el alto de la barra de fórmulas, el ancho del cuadro de nombres, etc.* 

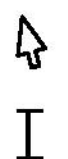

Puntero para **seleccionar** botones, fichas, herramientas, etc.

Puntero que indica que se encuentra sobre un área de **escritura**.

## **Crear libros**

Un libro de Microsoft Office Excel es un archivo que incluye una o varias hojas de cálculo que se pueden utilizar para organizar distintos tipos de información relacionada.

## **Abrir libros nuevos en blanco**

1. Haga clic en el **botón de Microsoft Office** y, a continuación, haga clic en **Nuevo**.

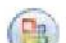

2. En el cuadro de dialogo **Nuevo libro,** haga doble clic en **Libro en blanco,** o seleccione dicha opción y presione el botón **Crear.** 

 $8 - 3$ Nuevo libro **Plantillas**  $\kappa$  $\Theta$   $\Theta$ Buscar plantilla en Microsoft Office Online  $\boxed{\rightarrow}$ Libro en blanco En blanco y reciente En blanco y reciente Plantillas instaladas Mis plantillas... Nuevo a partir de<br>existente... Microsoft Office Online Libro en blanco Destacado Presupuestos Calendarios Informes de gastos Inventarios Facturas Listas Planes Programadores Órdenes de compra Recibos **Informes** Programaciones Instrucciones Diseño de fondo Horarios Crear Cancelar

**NOTA** También podrá crear libros nuevos en blanco a través del método abreviado **CTRL + U**, o presionando el botón **Nuevo de** la barra de herramientas de accesos directos.

### **Abrir libros ya guardados**

1. Haga clic en el **botón de Microsoft Office** y, a continuación, haga clic en **Abrir**.

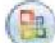

2. En el cuadro de diálogo **Abrir,** vaya hasta la ubicación del libro y selecciónelo, a continuación presione el botón **Abrir**.

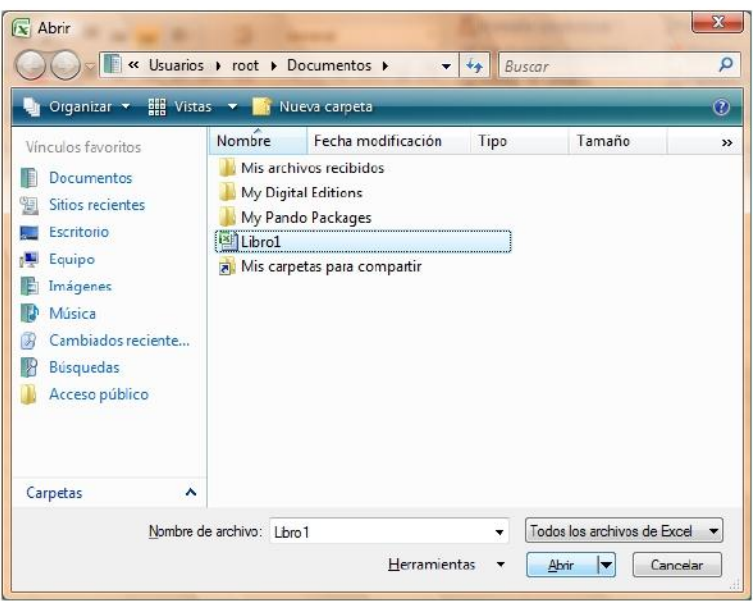

**NOTA** También puede realizar esta tarea desde el botón Abrir **de de** la barra de Accesos directos o con el método abreviado **CTRL + A.** 

## **Guardar libros**

### **Guardar un libro por primera vez**

1. Haga clic en el **botón de Microsoft Office** y, a continuación, haga clic en **Guardar como**.

2. En el cuadro de diálogo **Guardar como,** vaya hasta la ubicación donde desea guardar el libro, escríbale un nombre y a continuación presione el botón **Guardar**.

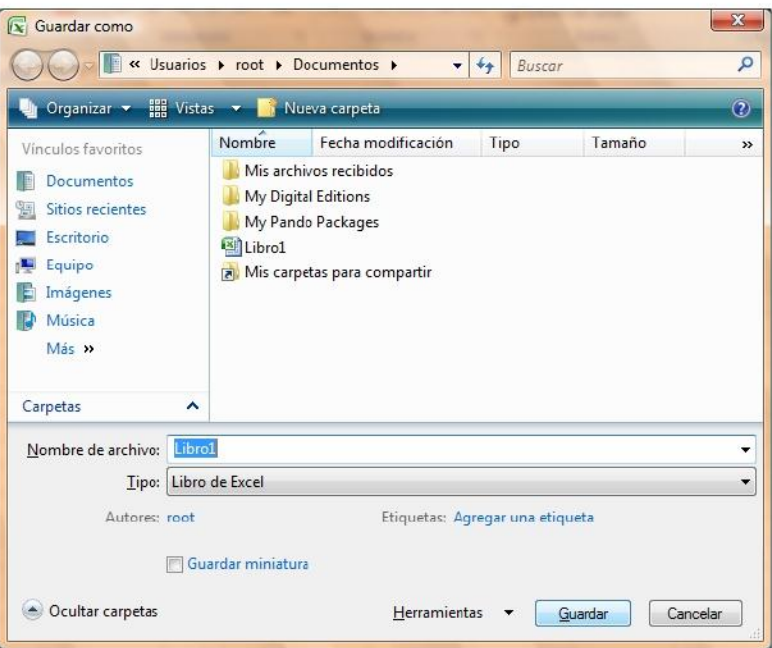

**NOTA** También podrá activar el cuadro de dialogo **Guardar como** presionando la tecla **F12.** 

## **Guardar cambios a un libro**

1. Haga clic en el **botón de Microsoft Office** y, a continuación, haga clic en **Guardar.** 

- 2. En la barra de herramientas de **acceso rápido**, haga clic en **Guardar**
- 3. Presione la combinación de teclas **CTRL+G**.

## **Guardar un libro para utilizarlo en versiones anteriores a Excel 2007**

- 1. Haga clic en el **Botón Microsoft Office** y, a continuación, haga clic en **Guardar como**.
- 2. En el cuadro de diálogo **Guardar como**, en la lista T**ipo**, haga clic en el tipo de archivo **Libro de Excel 97- 2003**.
- 3. En el cuadro **Nombre de archivo**, escriba un nombre para el archivo.
- 4. Haga clic en **Guardar**.

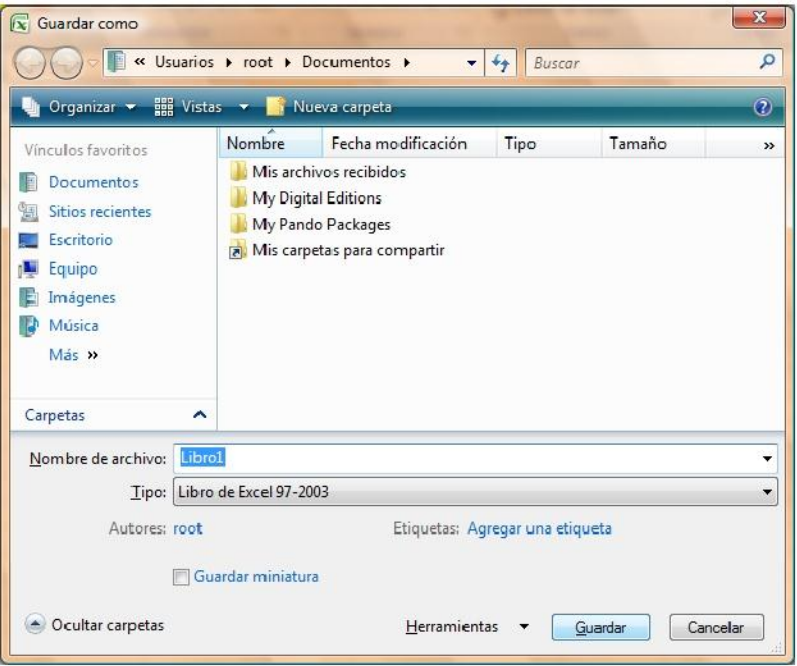

**NOTA** También podrá realizar la misma tarea si presiona la flecha al lado de **Guardar como** del **menú Office** y seleccionando directamente la opción **Libro de Excel 97 - 2003.** 

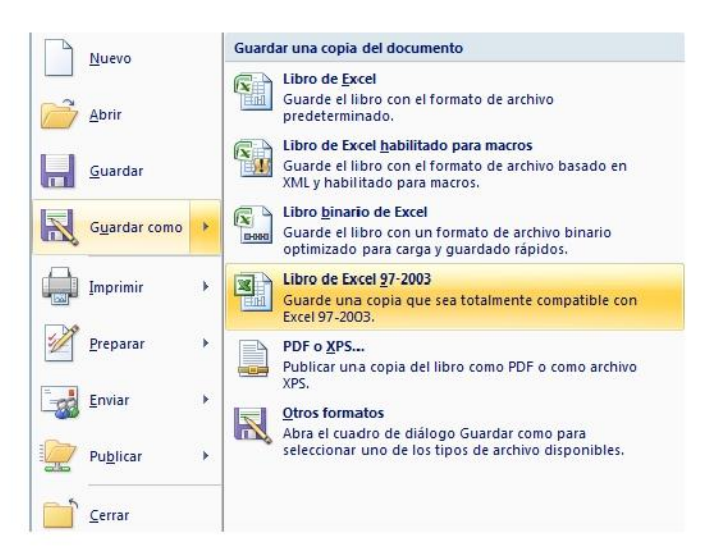

### **Guardar un libro como archivo PDF o XPS**

PDF y XPS son formatos electrónicos con diseño fijo que conserva el formato del libro y que permite compartir archivos. Ambos formatos garantizan que, cuando el archivo se ve en línea o se imprime, conserva exactamente el formato deseado y que los datos del archivo no se pueden cambiar fácilmente, a menos que se tenga un software adecuado.

1. Haga clic en el **Botón Microsoft Office** y, a continuación, seleccione la flecha al lado de **Guardar** 

#### **como**.

2. Haga clic en **PDF o XPS**.

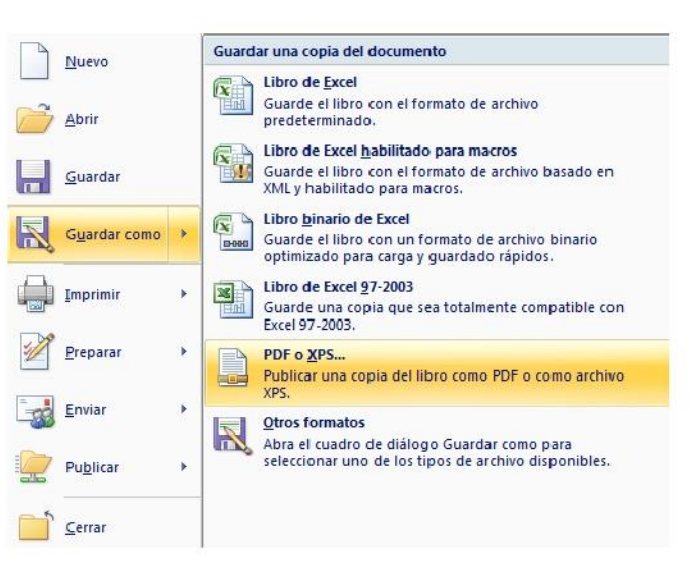

- 3. En el cuadro de dialogo **Publicar como PDF o XPS** seleccione la lista **Nombre de archivo** y, escriba un nombre para el libro.
- 4. En la lista **Guardar como tipo**, seleccione **PDF** o **Libro XPS**, según desee guardar el libro.
- 5. Si el libro se va a ver sólo en línea, puede comprimir el tamaño de archivo si hace clic en la opción **Tamaño mínimo (publicación en línea)** situada junto a **Optimizar para**.
- 6. Si desea guardar sólo parte del libro, incluir marcas de revisión o las propiedades del libro; o bien, crear automáticamente hipervínculos a los encabezados o marcadores del libro, haga clic en **Opciones** y, a continuación, en las opciones que desee usar.
- 7. Haga clic en **Publicar**.

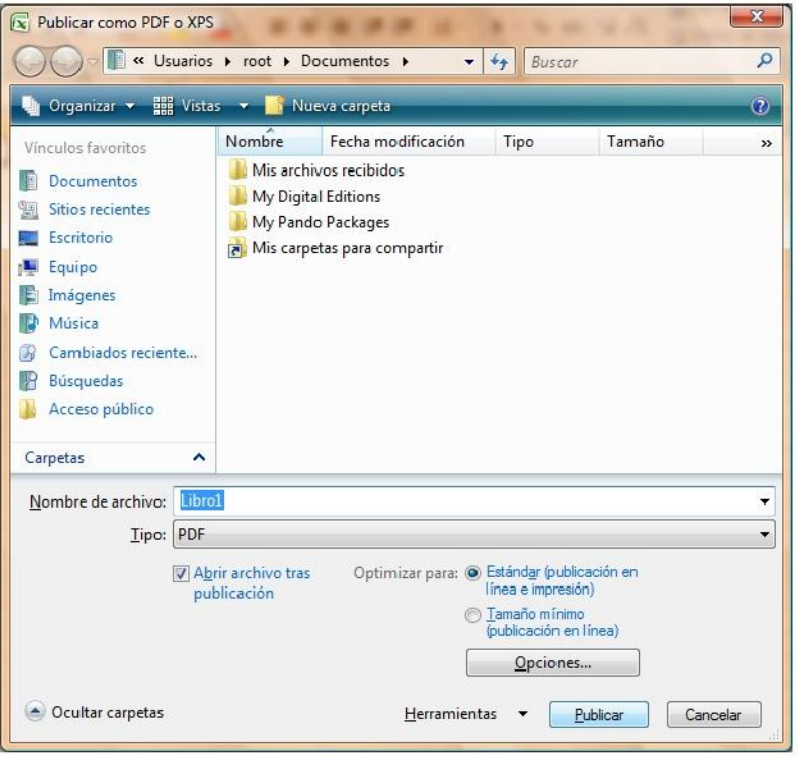

**NOTA** Solo podrá guardar como un archivo PDF o XPS únicamente después de descargar e instalar el complemento.

## **Agregar y eliminar hojas, filas, columnas y celdas**

## **Agregar hojas**

1. En la ficha **Inicio** en el grupo **Celdas**, haga clic en la flecha de la opción **Insertar,** y dentro seleccione la opción **Insertar hoja.** 

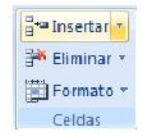

También podrá **insertar** hojas nuevas a través de:

- $\Box$ Método abreviado **Mayús + F11**
- De clic sobre la última etiqueta denominada **Insertar hoja de cálculo**   $\Box$
- $\Box$ Seleccione la opción **Insertar** del menú contextual que aparece al dar clic derecho sobre alguna de las etiquetas.

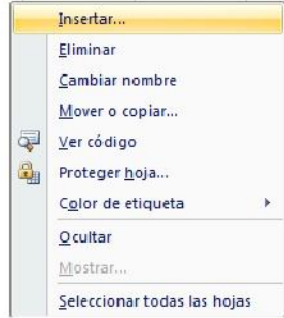

En el cuadro de dialogo mostrado seleccione la opción **Hoja de cálculo** y presiona aceptar.

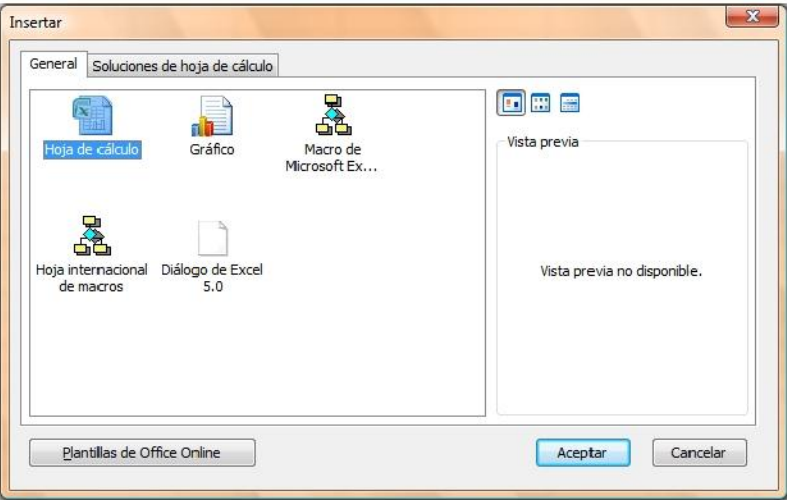

**NOTAS** Cabe mencionar que la hoja de cálculo se insertará siempre a la izquierda de la hoja actual.

#### **Eliminar hojas**

1. En la ficha **Inicio** en el grupo **Celdas**, haga clic en la flecha de la opción **Eliminar,** y dentro seleccione la opción **Eliminar hoja.** 

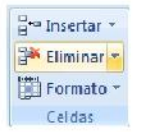

También podrá **eliminar** hojas a través de:

Seleccionar la opción **Eliminar** del menú contextual que aparece al dar clic derecho sobre alguna de las  $\Box$ etiquetas.

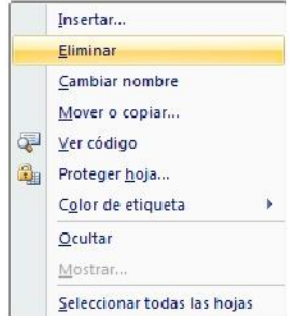

**NOTA** Tomar siempre en cuenta que la hoja que se eliminará, será la hoja actual.

### **Agregar filas**

- 1. Seleccione cualquier celda o fila a partir de donde desea insertar la nueva fila.
- 2. En la ficha **Inicio** en el grupo **Celdas**, haga clic en la flecha de la opción **Insertar,** y dentro seleccione la opción **Insertar filas de hoja.**

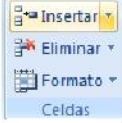

También podrá **insertar filas** haciendo clic derecho sobre el número de fila donde desea insertar la nueva  $\Box$ fila, y en el menú contextual seleccione **Insertar.** 

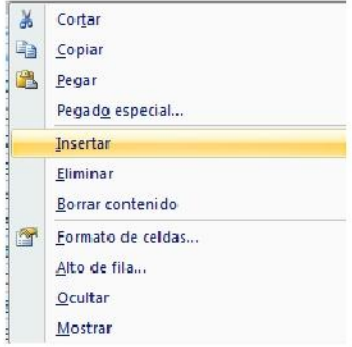

**NOTA** Tome en cuenta que la fila insertada desplazará hacia abajo toda la información contenida en las celdas de todas las columnas.

#### **Eliminar filas**

- 1. Seleccione cualquier celda de la fila o la fila completa que desee eliminar.
- 2. En la ficha **Inicio** en el grupo **Celdas**, haga clic en la flecha de la opción **Eliminar,** y dentro seleccione la opción **Eliminar filas de hoja.**

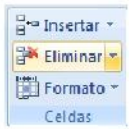

También podrá **eliminar filas** haciendo clic derecho sobre el número de fila que desea eliminar, y en el  $\Box$ menú contextual seleccione **Eliminar.** 

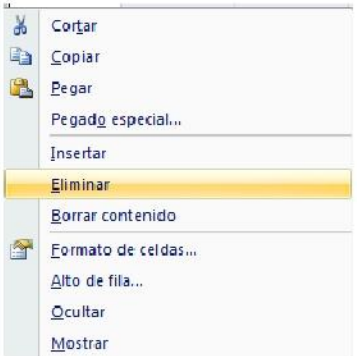

**NOTA** Tome en cuenta que la fila eliminada desplazará hacia arriba toda la información contenida en las celdas de todas las columnas.

## **Agregar columnas**

- 1. Seleccione cualquier celda o columna a partir de donde desea insertar la nueva columna.
- 2. En la ficha **Inicio** en el grupo **Celdas**, haga clic en la flecha de la opción **Insertar,** y dentro seleccione la opción **Insertar columnas de hoja.**

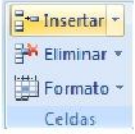

También podrá **insertar columnas** haciendo clic derecho sobre la letra de la columna donde desea insertar  $\Box$ la nueva columna, y en el menú contextual seleccione **Insertar.** 

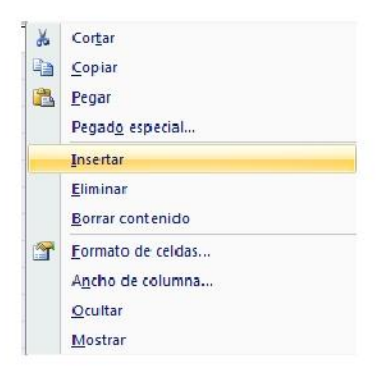

**NOTA** Tome en cuenta que la columna insertada desplazará hacia la derecha toda la información contenida en las celdas de todas las filas.

#### **Eliminar columnas**

- 1. Seleccione cualquier celda de la columna o la columna completa que desee eliminar.
- 2. En la ficha **Inicio** en el grupo **Celdas**, haga clic en la flecha de la opción **Eliminar,** y dentro seleccione la opción **Eliminar columnas de hoja.**

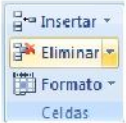

También podrá **eliminar columnas** haciendo clic derecho sobre la letra de columna que desea eliminar, y  $\Box$ en el menú contextual seleccione **Eliminar.** 

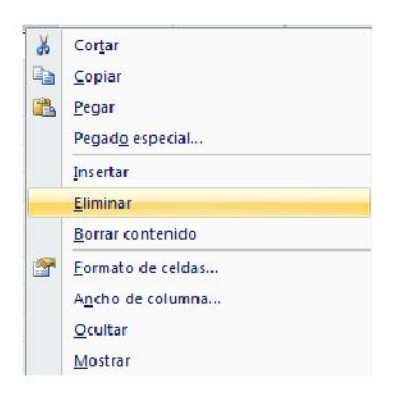

**NOTA** Tome en cuenta que la columna eliminada desplazará hacia la izquierda toda la información contenida en las celdas de todas las filas.

## **Agregar celdas**

- 1. Seleccione cualquier celda a partir de donde desea insertar la nueva celda.
- 2. En la ficha **Inicio** en el grupo **Celdas**, haga clic en la flecha de la opción **Insertar,** y dentro seleccione la opción **Insertar celdas.**

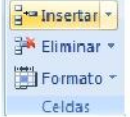

3. En el cuadro de dialogo **Insertar celdas** seleccione la opción adecuada para desplazar la información de la celda en la que se encuentra posicionado.

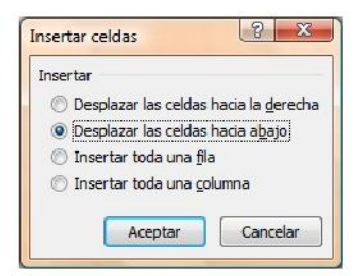

**NOTA** Observe que desde el cuadro de dialogo anterior también tendrá otra posibilidad de insertar filas y columnas.

 $\Box$ También podrá **insertar celdas** haciendo clic derecho sobre la celda a partir de donde desea insertar la nueva celda, y en el menú contextual seleccione **Insertar.** 

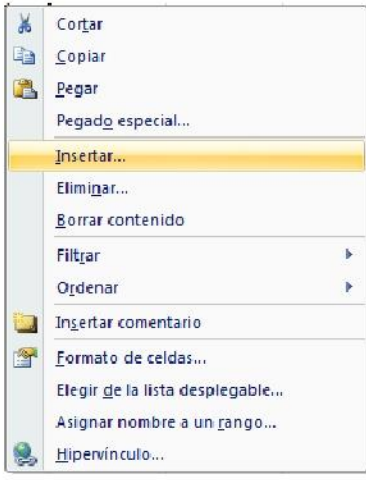

**NOTA** En el cuadro de dialogo **Insertar celdas** indique hacia donde se desplazara el contenido.

#### **Eliminar celdas**

- 1. Seleccione la celda o celdas que desee eliminar.
- 2. En la ficha **Inicio** en el grupo **Celdas**, haga clic en la flecha de la opción **Eliminar,** y dentro seleccione la opción **Eliminar celdas.**

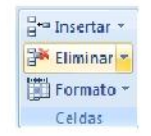

3. En el cuadro de dialogo **Eliminar celdas** seleccione la opción adecuada para desplazar la información de la celda en la que se encuentra posicionado.

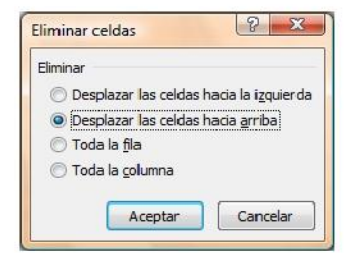

También podrá **eliminar celdas** haciendo clic derecho sobre la celda que desea eliminar, y en el menú  $\Box$ contextual seleccione **Eliminar.** 

> ¥ Cortar ti i  $Copiar$ 隐 Pegar Pegado especial... Insertar Eliminar Borrar contenido Eormato de celdas... Ancho de columna. **Qcultar** Mostrar

**NOTA** En el cuadro de dialogo **Eliminar celdas** indique hacia donde se desplazara el contenido.

## **Configuración de página**

## **Establecer o cambiar los márgenes de la hoja**

1. En la ficha Diseño de página **la Diseño de página** en el grupo Configurar página, haga clic en Márgenes.

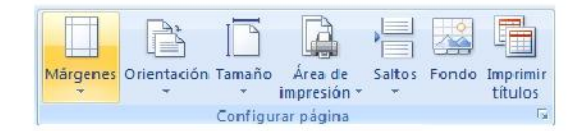

- 2. Realice uno de los procedimientos siguientes:
	- $\Box$ Haga clic en el tipo de margen que desee. Para seleccionar el ancho de margen más común, haga clic en **Normal**.

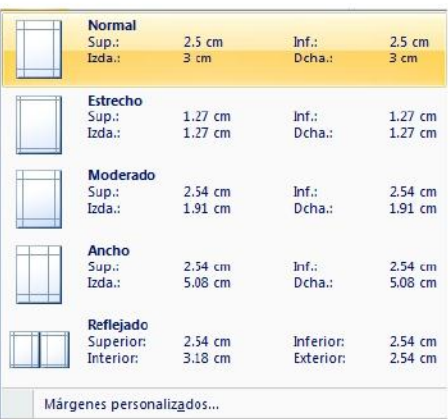

 $\Box$ Haga clic en **Márgenes personalizados** y, a continuación, escriba los nuevos valores para los márgenes en los cuadros **Superior**, **Inferior**, **Izquierdo** y **Derecho** del cuadro de dialogo **Configurar página.** 

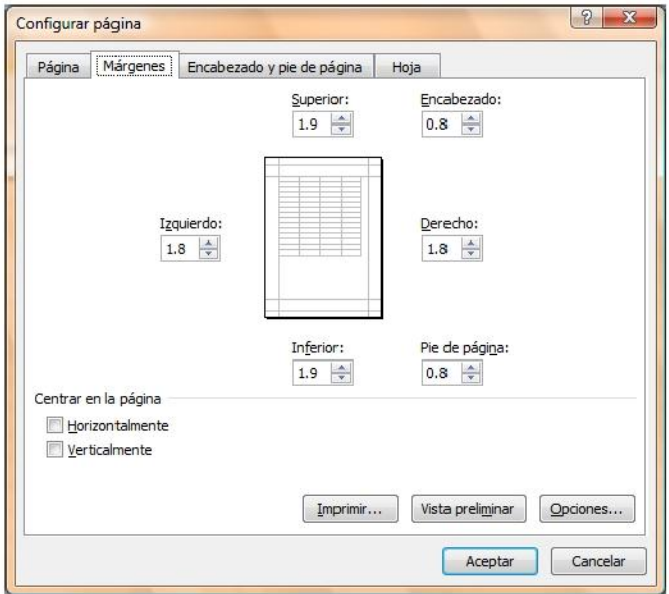

## **Establecer la orientación de la hoja**

1. En la ficha Diseño de página **inter<sup>pós de página</sup> en el grupo Configurar página,** haga clic en Orientación.

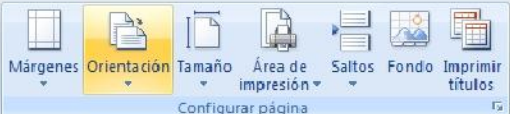

2. Seleccione la orientación adecuada para la hoja de trabajo, tomando en cuenta que si manda a imprimir, también así se reflejará en papel.

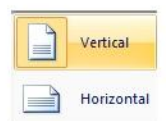

## **Establecer el tamaño de la hoja**

1. En la ficha **Diseño de página en el grupo Configurar página,** haga clic en **Tamaño.** 

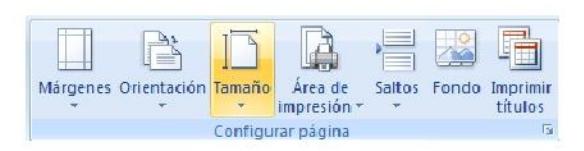

2. Seleccione el tamaño adecuado para la hoja de trabajo, basándose en las dimensiones reales del papel a utilizar en caso de imprimir.

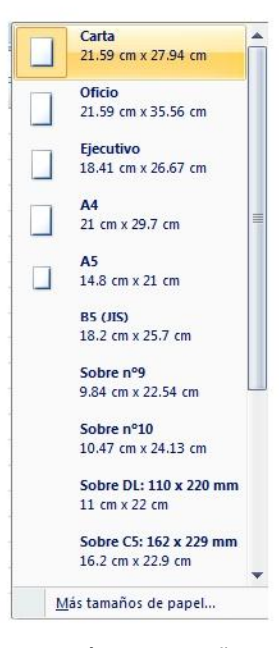

**NOTA** En la opción **Más tamaños de papel,** encontrará otros tamaños no tan comunes que podrá utilizar según sus necesidades.

## **Vista preliminar e impresión del libro**

## **Vista preliminar**

La vista preliminar del libro, permite antes de ser impreso en papel ver el diseño y acomodo de la información que posteriormente será impresa, para si fuese necesario realizar las modificaciones pertinentes. Para ello deberá:

1. Ir al **Menú Office** seleccione la flecha a la derecha de **Imprimir** y enseguida la opción **Vista** 

**preliminar.** 

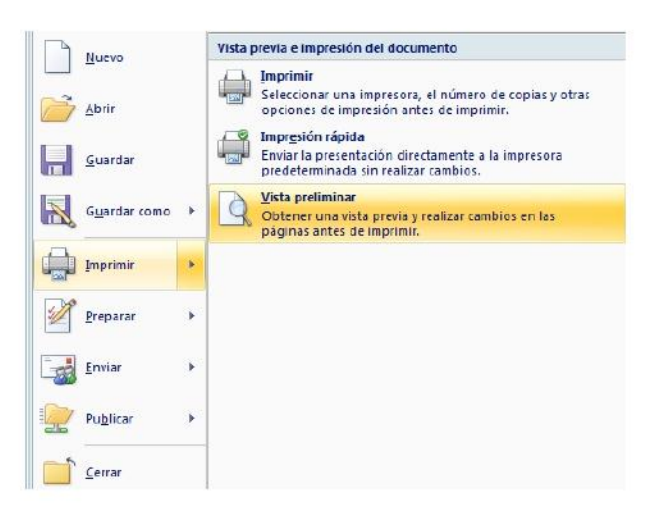

2. Enseguida la información se mostrará en una ventana la cual permitirá realizar algunos cambios o ajustes básicos desde la cinta de opciones **Vista preliminar**.

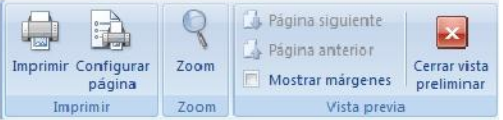

**Imprimir** (CTRL + P) Abre el cuadro de dialogo **Imprimir,** para desde ahí mandar una impresión.  $\Box$ 

**Configurar página** Abre el cuadro de dialogo **Configurar página.** 

 $\Box$ **Zoom Amplifica o reduce el tamaño en pantalla de la hoja.** 

 $\Box$ 

- **Página siguiente** Avanza a la siguiente hoja.  $\Box$
- $\Box$ Página anterior **Regresa a la hoja anterior.**
- **Mostrar márgenes** Muestra u oculta los márgenes de la hoja.  $\Box$
- $\Box$ **Cerrar vista preliminar** Sale de la ventana de la vista preliminar.

## **Impresión**

#### **Impresión rápida**

1. Ir al **Menú Office** seleccione la flecha a la derecha de **Imprimir** y enseguida la opción **Impresión** 

**rápida.** 

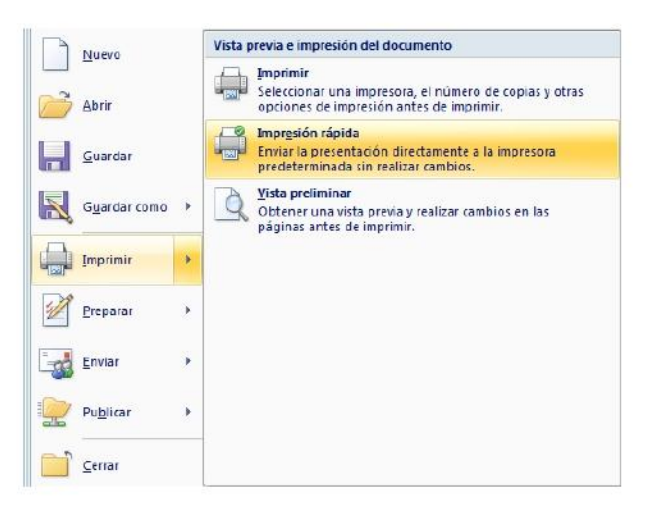

**NOTA** Use esta forma de impresión cuando este seguro de que lo que se imprimirá tenga el acomodo y diseño adecuados y que no necesita realizar ninguna modificación.

#### **Imprimir**

1. Ir al **Menú Office** seleccione directamente la opción **Imprimir,** o también podrá seleccionar la flecha a la derecha de **Imprimir** y enseguida la opción **Imprimir.** 

> Vista previa e impresión del documento Nuevo  $\begin{pmatrix} 1 \\ 0 \end{pmatrix}$ **Imprimir** Seleccionar una impresora, el número de copias y otras<br>opciones de impresión antes de imprimir. Abrir  $\begin{array}{c} \hline \bullet \\ \hline \end{array}$ Impresión rápida Ы Guardar Enviar la presentación directamente a la impresora<br>predeterminada sin realizar cambios. Vista preliminar  $\mathsf{Q}$ R Guardar como -<br>Obtener una vista previa y realizar cambios en las<br>páginas antes de imprimir. Imprimir  $\mathscr{D}$ Preparar  $-\frac{1}{2}$ Enviar Publicar j 4p - P Cerrar

2. En el cuadro de dialogo **Imprimir,** marque o seleccione las opciones adecuadas para obtener la impresión deseada.

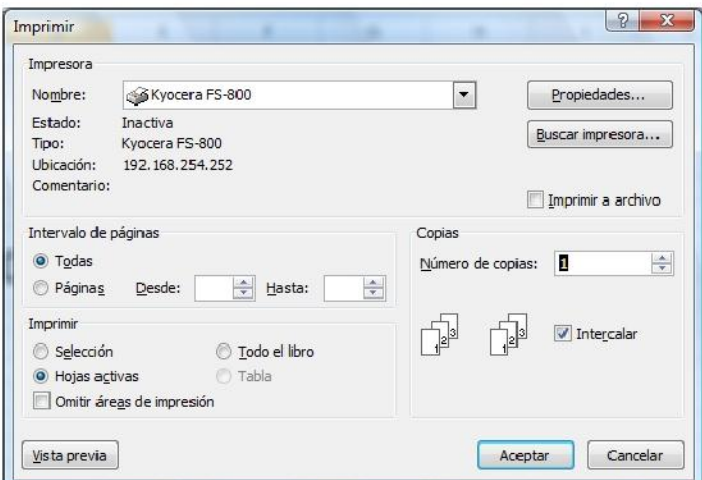

- **Nombre: Muestra y permite seleccionar la impresora adecuada para imprimir.**  $\Box$  $\Box$ **Intervalo de páginas I**ndica cuales páginas se imprimirán. **Imprimir Permite seleccionar el modo de impresión de las hojas.** Permite seleccionar el modo de impresión de las hojas.  $\Box$
- **Vista previa** Lleva a la vista preliminar del libro.  $\Box$
- Propiedades **Propiedades** Permite cambiar características específicas de la impresora.  $\Box$
- **Buscar impresora** Permite buscar una impresora en red.  $\Box$
- **Número de copias** Establece el no. de copias que se imprimirán.  $\Box$

## **Mover y copiar texto u objetos**

### **Mover texto u objetos**

- 1. Seleccione el texto u objeto que desea trasladar de lugar dentro o fuera del libro (mover).
- 2. Realice uno de los procedimientos siguientes:
	- $\Box$ Presione CTRL+X.
	- Presione el botón Cortar del grupo Portapapeles de la ficha Inicio.  $\Box$
	- $\Box$ Presione la opción Cortar del menú emergente que aparece con el clic derecho sobre el texto u objeto seleccionado.
- & Cortar **Ra** Copiar **B** Pegar Ajustar sangrías de lista... Lista independiente  $Unirse a la lista anterior$ </u> **伊** Disminuir sangría 年 Aumentar sangría A Fuente... 請 Párrafo...  $\left|\frac{1}{2}\right|$  Viñetas  $\rightarrow$ E Numeración  $\bullet$ Hipervinculo... Buscar... Sinónimos Traducir Estilos  $\overline{ }$
- 3. Una vez cortado el elemento, haga clic donde desee que aparezca, puede ser en el mismo libro o inclusive en otro.
- 4. Pegue el elemento presionando el método abreviado **CTRL+V**, el botón **Pegar** o la opción **Pegar** del menú emergente.

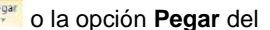

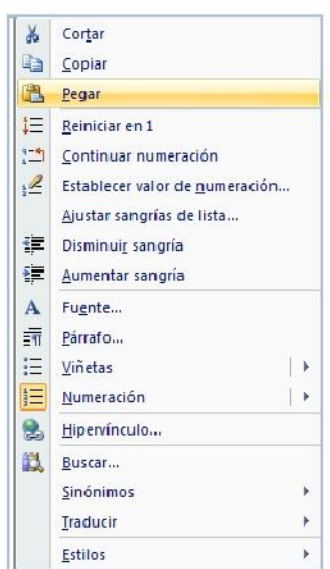

## **Copiar texto u objetos**

- 1. Seleccione el texto u objeto que desea trasladar de lugar dentro o fuera del libro (mover).
- 2. Realice uno de los procedimientos siguientes:
	- $\Box$ Presione CTRL+C.
	- Presione el botón Copiar  $\Box$  del grupo Portapapeles de la ficha Inicio.  $\Box$

 $\Box$ Presione la opción Copiar del menú emergente que aparece con el clic derecho sobre el texto u objeto seleccionado.

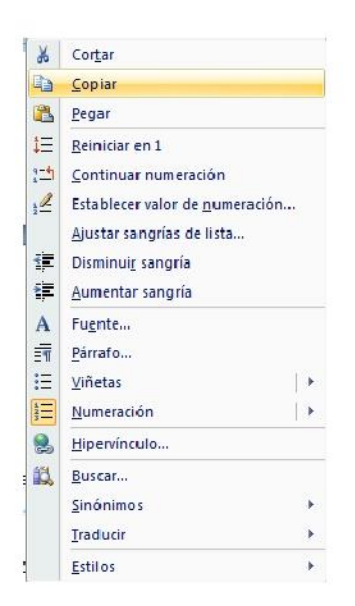

- 3. Una vez copiado el elemento, haga clic donde desee que aparezca, puede ser en el mismo libro o inclusive en otro.
- 4. Pegue el elemento realizando el paso anterior # 4.

**NOTA Para ajustar el formato de los elementos pegados, haga clic en el botón <b>Opciones de pegado de que** aparece justo debajo de la selección pegada y, a continuación, haga clic en la opción que desee.

## **Deshacer y rehacer errores**

Estas herramientas se utilizan la mayor parte del tiempo para corregir errores o simplemente deshacer o volver a hacer cambios de formato, escritura, etc. al libro.

- 1. Si desea deshacer los cambios uno a uno entonces, en la barra de herramientas de acceso rápido presione **Deshacer F**<sub>1</sub>  $\bullet$  o el método abreviado **CTRL + Z.**
- 2. También podrá deshacer varios cambios simultáneamente sí presiona sobre la flecha a la derecha del botón **Deshacer**, desplegara en pantalla todas las acciones realizadas hasta el momento de las que podrá seleccionar hasta el punto al que desee regresar.

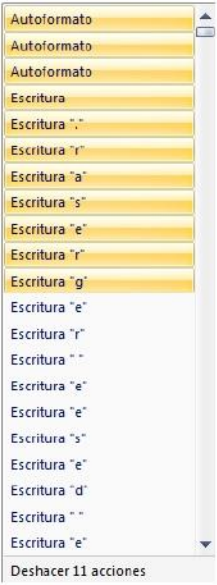

**NOTA** Sí más tarde decide que no quería deshacer la acción, haga clic en **Rehacer U**en la barra de herramientas de acceso rápido o presione **CTRL+Y.** 

## **Formato a libros**

## **Formato rápido**

Para establecer formato a un libro de una forma rápida y sencilla, puede realizar lo siguiente:

1. Seleccione el texto que desea cambiar y, a continuación, mueva el puntero a la **mini-barra de herramientas** que aparece con la selección de texto. En ella se encuentran los siguientes botones:

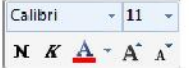

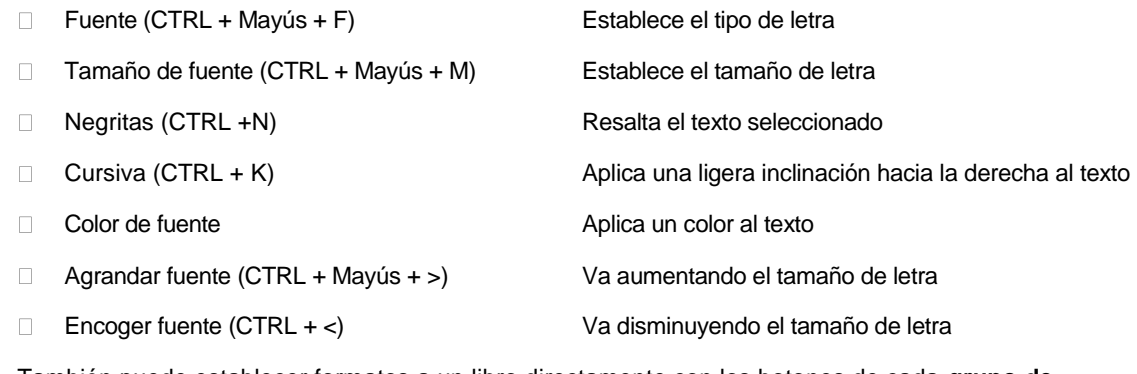

2. También puede establecer formatos a un libro directamente con los botones de cada **grupo de herramientas** de la **ficha Inicio** en la **Cinta de opciones**.

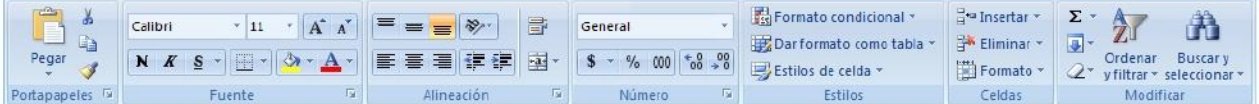

## **Formato a celdas**

Para establecer formato al contenido de las celdas, realice lo siguiente:

1. En la ficha **Inicio en el grupo Celdas**, haga clic en la flecha de la opción **Formato**, y dentro

seleccione la opción **Formato a celdas** (CTRL + 1).

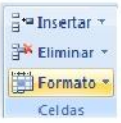

2. En el cuadro de dialogo mostrado, seleccione la ficha del formato que desee cambiar.

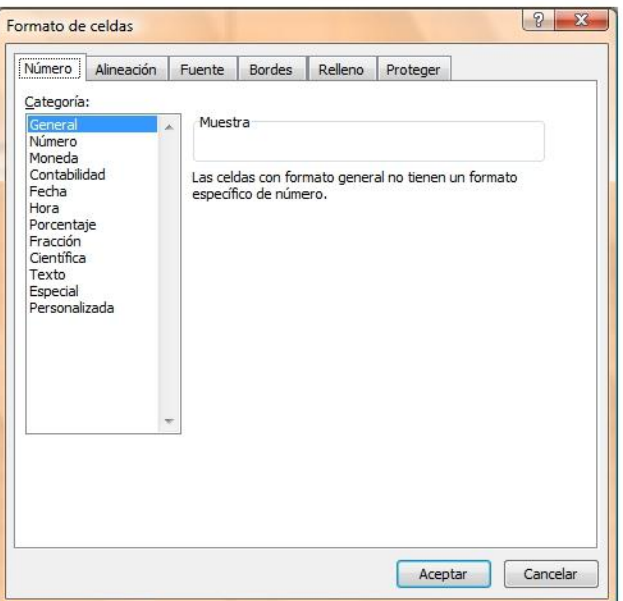

- $\Box$ **Número** Establece el formato adecuado para los datos numéricos introducidos en la celda
- $\Box$ **Alineación** Establece la alineación horizontal y vertical, así como la orientación, sangrías, etc.
- **Fuente** Establece todos los formatos básicos, como: fuente, tamaño, color, estilo, etc.  $\Box$
- $\Box$ **Bordes** Establece bordes visibles en pantalla e imprimibles, al contorno e interior de las celdas.
- **Relleno** Establece colores y tramas de fondo, visibles en pantalla e imprimibles.  $\Box$
- **Proteger** Permite bloquear y ocultar el contenido de las celdas siempre y cuando estén protegidas.  $\Box$

También podrá establecer el **formato a celdas,** realizando lo siguiente:

1. Seleccione la celda o celdas a las que desea establecer formato y presione la flecha inferior derecha que aparece en los grupos de herramientas **Fuente** (CTRL + Mayús + F), **Alineación y Número** de la ficha **Inicio .**

### **Formatos preestablecidos**

Existen en Excel 2007 herramientas las cuales aplican formatos a las celdas de datos, tales como:

#### **Estilos de celda**

Esta herramienta permite aplicar a una o varias celdas un formato predefinido en un estilo determinado, para ello deberá:

- 1. Seleccione las celdas a las que desea aplicar el estilo.
- 2. En la ficha **Inicio En inicipal en el grupo Estilos**, seleccione **Estilos de celda.**

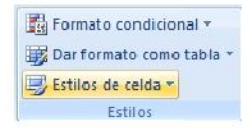

3. En la ventana emergente seleccione el estilo de celda que más le convenga para sus datos.

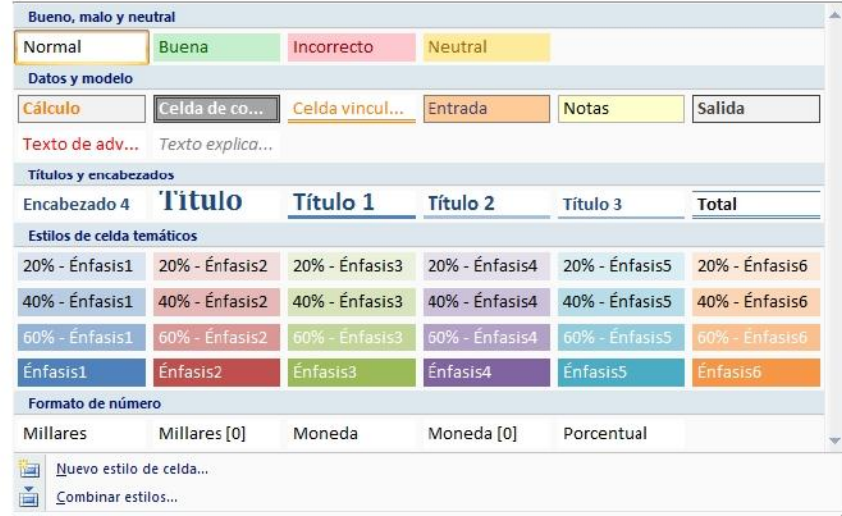

#### **Formato como tabla**

Esta herramienta permite aplicar a una tabla de datos un formato predefinido en el que se incluyen, colores de relleno, colores de letra, ordenamiento de datos, filtros, etc., para ello deberá:

1. En la ficha **Inicio** en el grupo **Estilos**, seleccione **Dar formato como tabla.** 

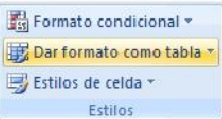

2. En la ventana emergente seleccione el formato de tabla que desee para los datos.

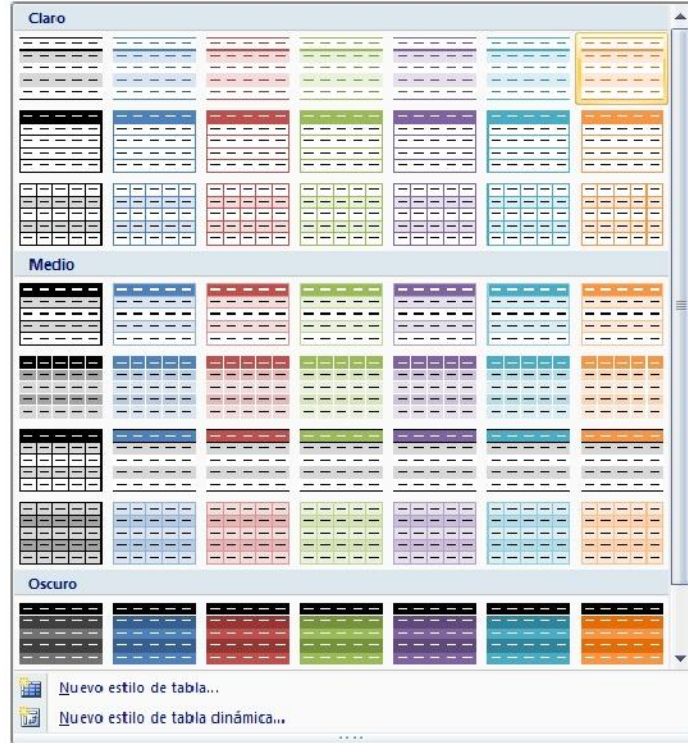

3. En el cuadro de dialogo **Crear tabla,** especifique el rango donde se encuentran los datos y si la primera fila contiene encabezados de columna.

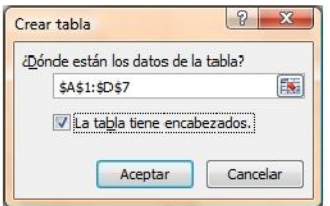

4. La tabla de datos habrá tomado el formato seleccionado, mostrando además las flechas en cada encabezado de columna que indican que la herramienta de **filtros** esta activa.

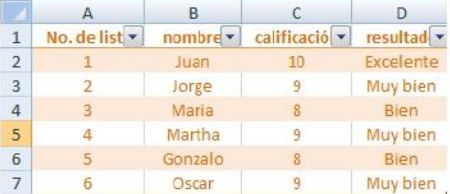

## **Manejo de datos**

## **Rellenar series de datos**

La herramienta **rellenar** permite la creación de series de datos con el mismo contenido, cronológicos, lineales, etc.

#### **Crear series de datos con el mismo contenido**

- 1. Escriba en alguna celda el valor numérico o de texto de la serie que será rellenado hacia las demás celdas.
- 2. Seleccione desde la celda que contiene el valor de la serie hasta la celda donde terminará de rellenarse la serie.
- 3. En la ficha **Inicio** en el grupo **Modificar**, de clic en la herramienta **Rellenar.**

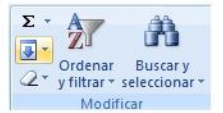

4. De las primeras 4 opciones, seleccione la dirección adecuada para rellenar la serie, según la dirección hacia donde selecciono.

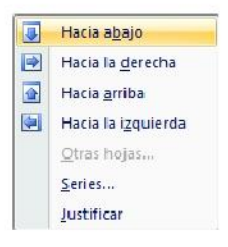

5. Los datos se habrán rellenado exactamente iguales hacia las demás celdas, sin importar el tipo de datos

que contengan.

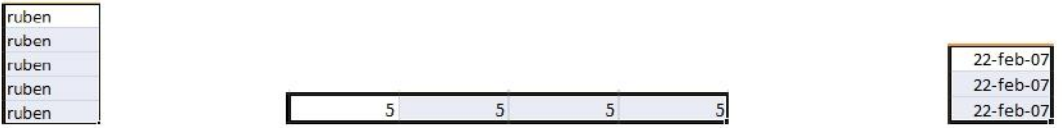

**NOTA** La opción **Hacia abajo,** también puede ser aplicada con las teclas **CTRL + J,** y la opción **Hacia la derecha,**  presionando **CTRL + D.** 

También puede rellenar celdas de la siguiente forma:

- Escriba el valor de la serie.
- Posiciónese en la celda que lo contiene.  $\Box$  .
- Coloque el puntero en el cuadro inferior derecho de la celda seleccionada, hasta ver el puntero  $\Box$ para rellenar. me post

 $\Box$ De clic izquierdo sostenido y arrastre hacia el lugar donde desea crear la serie de datos.

#### **Crear series de datos incrementales**

4. Seleccione la opción **Series.** 

- 1. Escriba en alguna celda el valor numérico inicial de la serie.
- 2. Seleccione desde la celda que contiene el valor de la serie hasta la celda donde terminará la serie.
- 3. En la ficha **Inicio** en el grupo **Modificar**, de clic en la herramienta **Rellenar.**

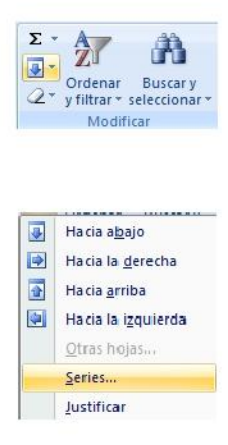

5. En el cuadro de dialogo **Series,** indique el tipo de serie, la tendencia, incremento, limite, etc.

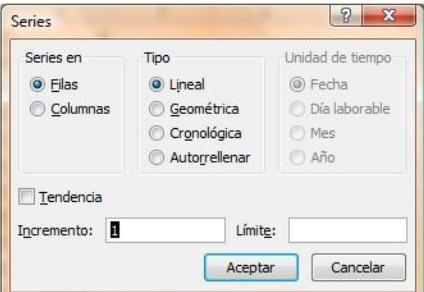

- $\Box$ **Series en,** se utiliza para indicar la dirección de la serie de datos, sí marca **Filas,** entonces la serie se desplazará hacia la derecha a partir de la celda inicial, sí marca **Columnas,** entonces el desplazamiento se realizará hacia abajo.
- **Tendencia,** sí la casilla se encuentra marcada entonces el incremento será tomado directamente de las  $\Box$ 2 primeras celdas seleccionadas en la hoja de cálculo, así por ejemplo sí la primer celda contiene el valor de 1 y la segunda el valor de 5, entonces el incremento será de 4 en 4.
- $\Box$ **Incremento,** especifica el número que incrementará la serie.
- $\Box$ **Límite,** específica mediante un número el fin de la serie.
- **Tipo,** indica el tipo de serie a utilizar, por ejemplo:  $\Box$ 
	- o **Lineal,** crea una serie de datos sumando el valor indicado en el **incremento.**
	- o **Geométrica,** crea una serie de datos multiplicando el valor indicado en el **incremento.**
- o **Cronológica,** crea una serie de datos de fecha dependiendo de los criterios de **unidades de tiempo** e **incremento.**
- **Unidades de tiempo,** solo se activan con el tipo de serie cronológico y se utilizan para establecer  $\Box$ criterios que afectarán a la serie de fecha a crear.
	- o **Fecha,** crea una serie de datos de fecha con los 7 días de la semana.
	- o **Día laborable,** crea una serie de datos de fecha tomando en cuenta de lunes a viernes.
	- o **Mes,** crea una serie de datos de fecha en la que se va incrementando el mes.
	- o **Año,** crea una serie de datos de fecha en la que se va incrementando el año.
- **NOTA** También puede realizar este tipo de serie, sí:
	- $\Box$  . Escriba el primer valor numérico de la serie.
	- $\Box$ Escriba el segundo valor numérico de la serie, este valor determinará el incremento de la serie.
	- □ Seleccione ambas celdas.
	- Coloque el puntero en el cuadro inferior derecho del rango seleccionado, hasta ver el puntero para rellenar.
	- $\Box$ De clic izquierdo sostenido y arrastre hacia el lugar donde desea crear la serie de datos.

## **Ordenar datos**

El ordenamiento en Excel 2007 se establece de manera ascendente o descendente a datos de cualquier tipo, es decir, numéricos, texto, etc., para ello necesitará:

- 6. Posiciónese en cualquier celda de la base o tabla de datos que desee ordenar.
- 7. En la ficha **Inicio** en el grupo **Modificar**, de clic en la herramienta **Ordenar y filtrar.**

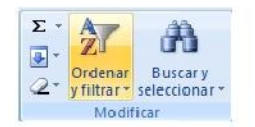

8. En la ventana emergente seleccione el tipo de ordenamiento (ascendente o descendente) que desee realizar, tomando en cuenta que las opciones que se muestran dependerán de los datos contenidos en las celdas.

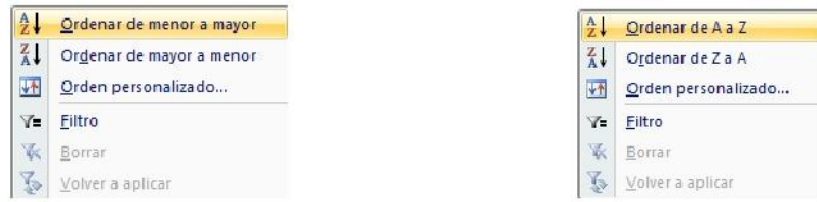

**NOTA** También podrá personalizar el ordenamiento de los datos, seleccionando la opción **Orden personalizado,** en el cuadro de dialogo **Ordenar** deberá especificar las propiedades adecuadas para el ordenamiento.

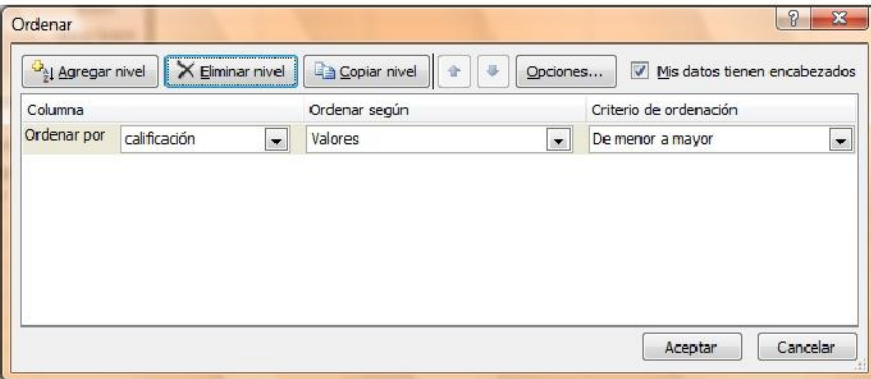

- $\Box$ **Columna,** determina la columna de datos en la que se basará el ordenamiento.
- $\Box$ **Ordenar según,** determina si el ordenamiento se realizará basándose en los valores contenidos en las celdas, o en los colores de la fuente, de la celda, etc.
- **Criterio de ordenación,** determina el orden para realizar el ordenamiento.  $\Box$
- **Agregar nivel,** va agregando tantos niveles como sean necesarios para establecer otros criterios de  $\Box$ ordenamiento.
- **Eliminar nivel,** elimina nivel por nivel que ya no sean necesarios para el ordenamiento.  $\Box$
- **Subir y bajar,** estos botones permiten el acomodo adecuado de los criterios de ordenamiento, es decir, cual  $\Box$ debe ir primero y cual después.
- $\Box$ **Opciones,** establece la orientación para el ordenamiento y propiedades específicas, tales como distinguir mayúsculas de minúsculas.
- $\Box$ **Mis datos tienen encabezados,** si la casilla se encuentra marcada, entonces la primer fila de datos se tomarán como los títulos o encabezados de columna, sino entonces Excel asignara como encabezado la palabra "Columna" y la letra que corresponda, por ejemplo, "Columna A".
- **NOTA** También podrá ordenar datos de forma rápida, presionando los botones  $\frac{1}{2}$   $\frac{7}{4}$  del grupo de herramientas **Ordenar y filtrar,** en la ficha **Datos .**

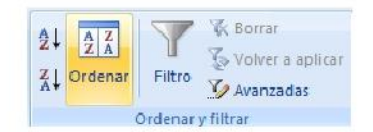

Sí prefiere personalizar el ordenamiento, entonces presione el botón **Ordenar,** y lo llevará al cuadro de dialogo **Ordenar.** 

El ordenamiento de datos también puede ser aplicado desde los botones de lista desplegable que aparecen al activar la herramienta **Filtro**.

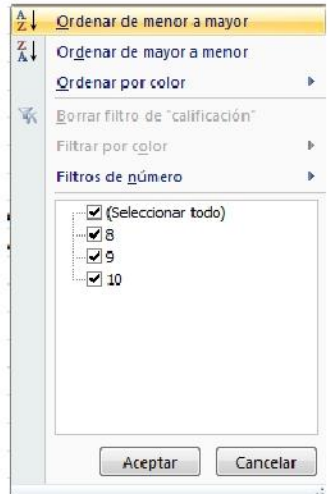

### **Filtrar datos**

Filtrar datos es una forma muy común de agrupar, seleccionar o mostrar la información deseada de un conjunto extenso de datos, para ello necesitará:

- 1. Posiciónese en cualquier celda de la base o tabla de datos que desee filtrar.
- Datos 2. Presione el botón **Filtro** del grupo de herramientas **Ordenar y filtrar,** en la ficha **Datos**

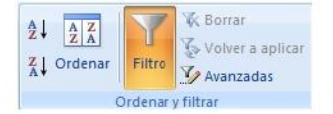

También podrá hacerlo desde la ficha **Inicio** en el grupo **Modificar**, de clic en la herramienta

**Ordenar y filtrar.** 

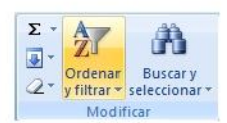

En la ventana emergente seleccione **Filtro** o presione **CTRL + Mayús + L,** en ese momento aparecerán botones de lista desplegable  $\sqrt{\frac{1}{n}}$  en cada encabezado de columna de la tabla de datos.

- $\frac{A}{Z}\downarrow$  Ordenar de menor a mayor  $\frac{Z}{\Delta}$  Ordenar de mayor a menor Orden personalizado... Y Filtro **区** Borrar Volver a aplicar
- 3. Puede aplicar uno o varios filtros presionando sobre los botones de lista desplegable en los encabezados de columna y seleccionando enseguida las opciones adecuadas para realizarlo.

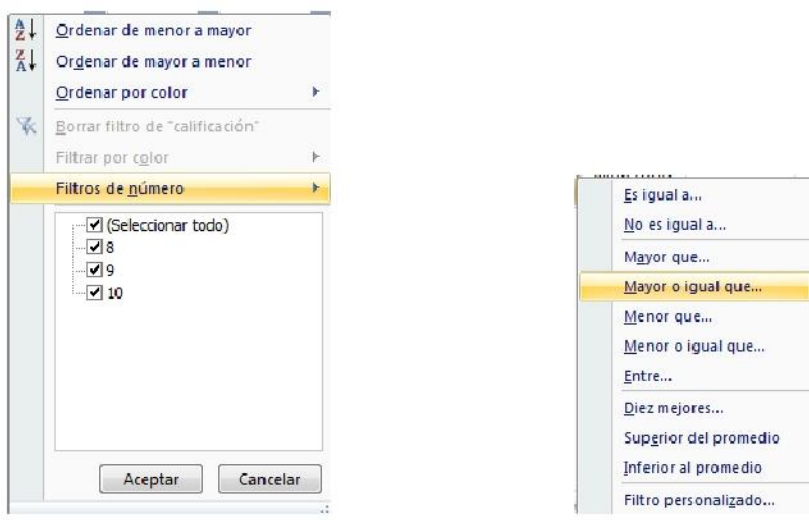

4. Sí selecciono cualquiera de las opciones para establecer criterios y alcance, tales como: **Es igual a, No es igual a, Mayor que, Mayor o igual que, Menor que, Menor o igual que, Entre y Filtro personalizado,**  mostrará el cuadro de dialogo **Autofiltro personalizado,** en el cual solo tendrá que completar los criterios.

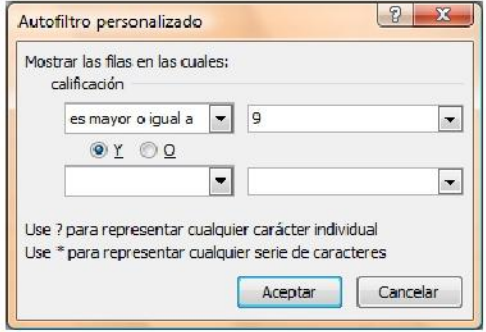

NOTAS Si el filtro se aplica a un texto, entonces las ventanas emergentes se mostraran como sigue:

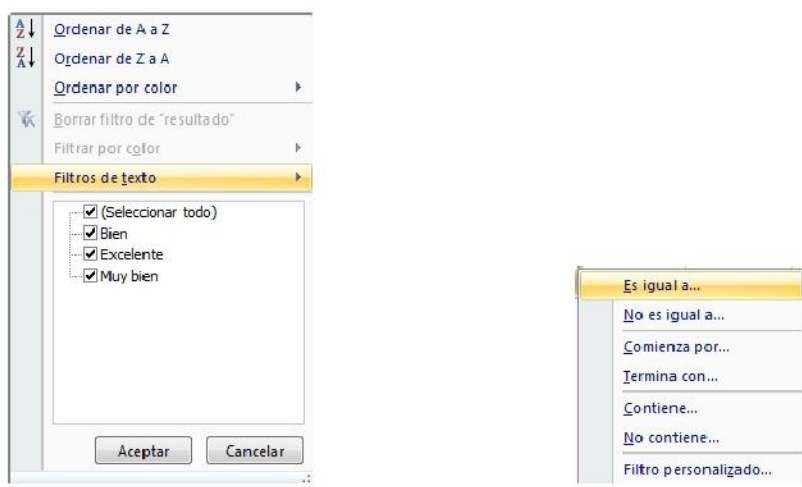

Cualquiera de las opciones de alcance y criterios aplicadas a un texto, nos llevará al mismo cuadro de dialogo **Autofiltro personalizado,** en el que solo tendrá que completar los criterios.

Cuando un filtro se encuentra aplicado en alguna de las columnas de datos, el botón de lista desplegable de dicho filtro aparece como  $\mathbb{R}$ 

Para eliminar algún filtro presione nuevamente el botón y escoja en la ventana emergente la opción

**Borrar filtro de,** o también presionando el botón **Borrar** del grupo de herramientas **Ordenar y filtrar,** en la ficha **Datos Datos** 

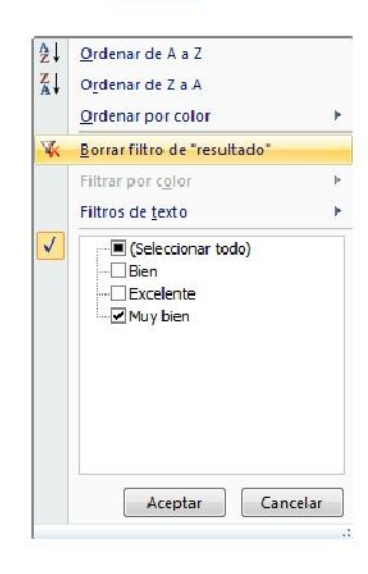

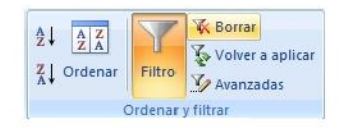

## **Trabajando con fórmulas y funciones**

## **Fórmulas**

Las fórmulas dentro de Excel se utilizan para obtener resultados a partir del uso de signos o símbolos universales para realizar operaciones, tales como: **+** (suma), **-** (resta), **\*** (multiplicación), **/** (división), etc., también podrá utilizar las funciones predefinidas de Excel o las personalizadas por el usuario para estructurar fórmulas que generen resultados.

#### **¿Cómo se estructura una fórmula?**

Las fórmulas se escriben en las celdas donde se desea tener el resultado de la operación y, sin excepción siempre comienzan por el signo "=" (igual), en seguida se escriben los argumentos de la fórmula, los cuales pueden ser: **nombres de funciones** (suma), **posiciones o rangos de celda** (a1, b1:c4), **símbolos operacionales** (+, -, \*, /), **símbolos complementarios** ( , ; : () ).

Ejemplos comunes de fórmulas:

- $\Box$  =SUMA(E7:E8)\*F7/A1
- $\Box$  =A1-B1
- =PROMEDIO(B3,B5,B8,B12)+C5
- $\Box$  =B10\*5%-C9
- $\Box$  =E6^3\*0.5
- $\Box$  =SUMA(F6,F7)+PRODUCTO(E6,E7)

#### **Jerarquía de los símbolos operacionales**

Siempre que se estructure una fórmula, será necesario tener en mente que para obtener el resultado que esperamos, necesitamos escribir dicha fórmula basándonos en reglas matemáticas universales, las cuales se emplean según la posición y la importancia del símbolo operacional que se incluya en la fórmula.

#### Para ello, emplee la siguiente tabla:

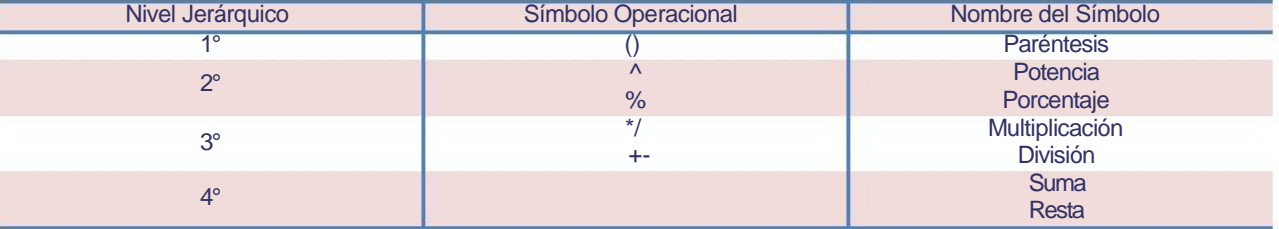

#### **Referencias o rangos absolutos y relativos**

Las **referencias o rangos absolutos,** son los rangos o celdas que no cambian cuando la fórmula que contienen es copiada y pegada, rellenada, arrastrada, etc., hacia otras celdas de la hoja de cálculo, para utilizar referencias absolutas en forma parcial, será necesario anteponer el símbolo de moneda "\$" a la columna o a la fila, en caso de que la referencia absoluta sea completa, entonces se antepondrá el símbolo tanto a la columna como a la fila.

Ejemplo:

#### **=CONTAR.SI(\$D\$2:\$D\$7,"Excelente")**

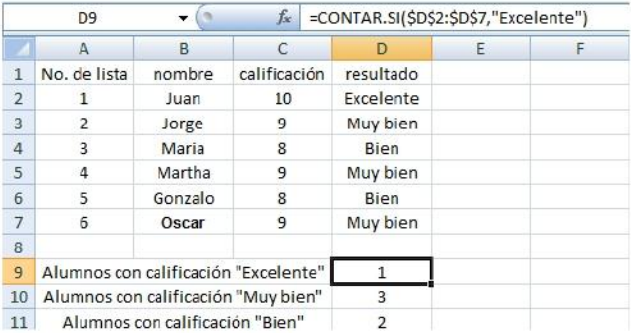

**NOTA** Las **referencias o rangos relativos,** son los rangos o celdas cambiantes cuando la fórmula que contienen es copiada y pegada, rellenada, arrastrada, etc., hacia otras celdas de la hoja de cálculo.

#### **Definiendo nombres a los rangos**

Definir un nombre a un grupo o rango de celdas permite mayor rapidez y practicidad, sobre todo al escribir fórmulas y funciones, ya que resultaría lo mismo escribir **=PROMEDIO(calificaciones)** que, **=PROMEDIO(C2:C7).** 

Para definir un nombre de forma rápida y directa, realice lo siguiente:

1. Seleccione el rango de celdas al que le va a definir el nombre.

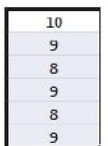

2. De clic dentro del cuadro de nombres hasta ver que su contenido se selecciona.

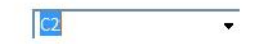

3. Escriba el nombre a definir para el rango de celdas y presione ENTER.

#### calificaciones

También podrá definir rangos desde las herramientas, realice lo siguiente:

1. En la ficha **Fórmulas Fórmulas** vaya al grupo **Nombres definidos** y presione el botón Asignar nombre a

**un rango,** si presiona sobre la flecha de dicho botón, entonces seleccione la opción **Definir nombre**.

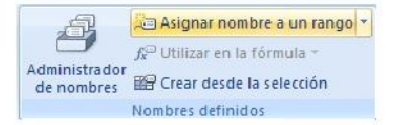

2. En el cuadro de dialogo **Nombre nuevo,** escriba el nombre para el rango, seleccione el ámbito, sí lo desea escriba un comentario y por último seleccione o escriba el rango al que hará referencia el nombre.

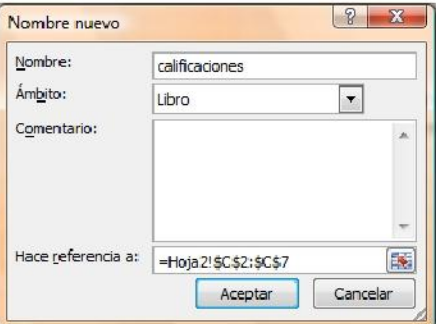

Otra forma de realizar lo mismo sería:

- 1. Seleccione todas las celdas a las que les definirá un nombre.
- 2. En la ficha **Fórmulas** vaya al grupo **Nombres definidos** y presione el botón **Crear desde la selección,** o presione **CTRL + Mayús + F3.**

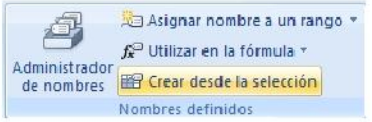

3. En el cuadro de dialogo **Crear nombres a partir de la selección,** seleccione las casillas adecuadas para que los nombres sean definidos.

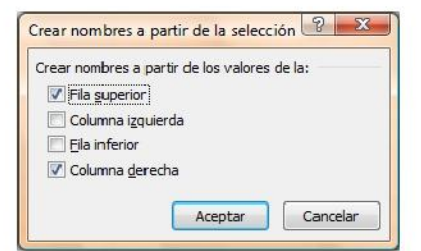

Esta otra forma de hacerlo, además de poder **definir** nombres, también permite **eliminarlos y editarlos**:

1. En la ficha **Fórmulas Fórmulas** vaya al grupo **Nombres definidos** y presione el botón **Administrador de** 

**nombres,** o presione **CTRL + F3.** 

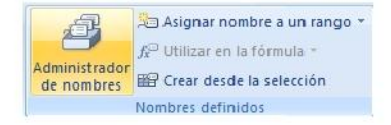

3. En el cuadro de dialogo **Crear nombres a partir de la selección,** presione el botón **Nuevo** sí desea definir un nuevo nombre, **Editar** sí desea modificar el nombre, ámbito o rango del nombre seleccionado, **Eliminar**  sí desea borrar el nombre seleccionado, **Filtro** sí desea mostrar u ocultar los nombres según el ámbito seleccionado y **Se refiere a** para modificar el rango al cual se refiere el nombre seleccionado.

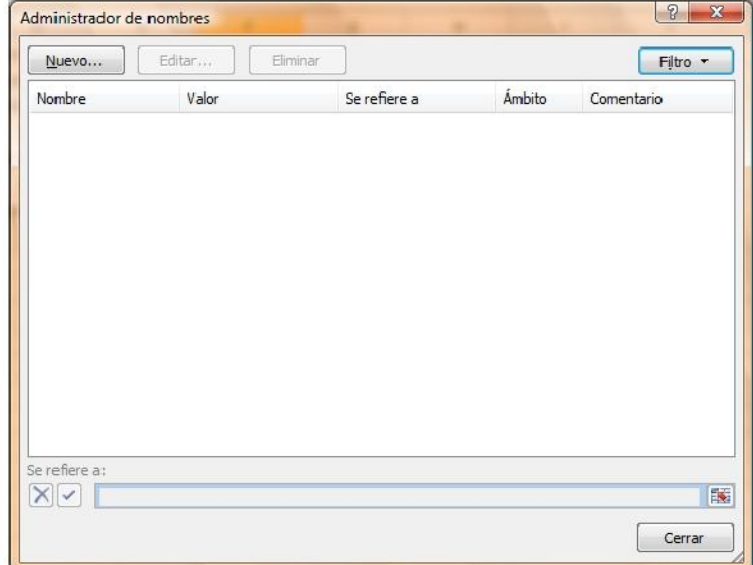

## **Funciones**

Excel 2007 es el programa por excelencia para la realización y solución de cálculos, ya que cuenta con más de 345 funciones predefinidas y categorizadas por áreas comunes, tales como: **matemáticas y trigonométricas, de búsqueda y referencia, estadísticas, financieras, lógicas, de texto, de fecha y hora, etc.,** dichas funciones

tienen la particularidad de ahorrar tiempo en los procesos operacionales que una fórmula necesitaría siendo escrita exclusivamente con los símbolos operacionales.

#### **¿Cómo utilizar las funciones?**

Las funciones pueden utilizarse como elemento único para obtener un resultado, o también como parte de una fórmula más compleja, a su vez, las funciones se subdividen en funciones **con argumentos** que son la mayoría que contiene Excel y las no tan comunes funciones **sin argumentos.** 

Las funciones pueden escribirse anteponiendo el signo "=" (igual), seguido del nombre de la función, posteriormente se abren paréntesis "(", dentro se escriben los argumentos y por último se cierra el paréntesis ")", si la función es sin argumentos, entonces solo se abrirán y se cerraran los paréntesis "()".

Ejemplo:

Funciones con argumentos **Funciones =suma(A1:B5)** 

Funciones sin argumentos **=hoy()** 

#### **Escribiendo funciones con ayuda interactiva**

En Excel 2007 al escribir una función única o como parte de una fórmula, se obtiene ayuda interactiva de manera automática, facilitando la escritura de la misma, por ejemplo, al escribir en una celda **=s,** se obtienen todas las funciones que comienzan con la letra "s", de donde podremos ver el significado o uso de dicha función:

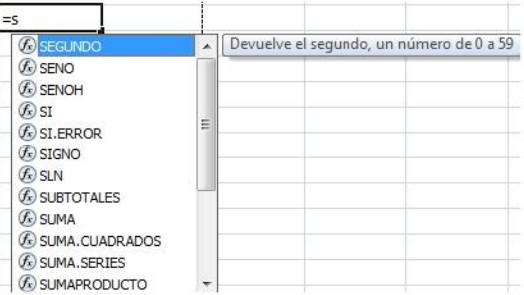

Sí se escribe por completo el nombre de la función y el símbolo paréntesis de apertura "(", se obtiene la ayuda para completar la función, por ejemplo, **=suma(** 

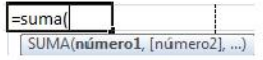

#### **Insertando funciones**

Tiene la posibilidad de insertar una función en lugar de escribirla por completo, realizando lo siguiente:

2. Posiciónese en la celda donde desea insertar la función y en la ficha **Fórmulas inclusificação en la grupo** 

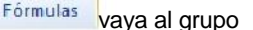

**Biblioteca de funciones** y escoja la categoría de la función que dese insertar.

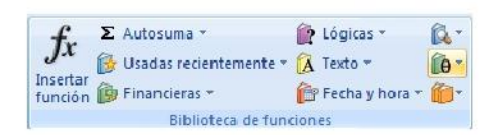

3. Dentro de la categoría seleccionada escoja la función que desee insertar.

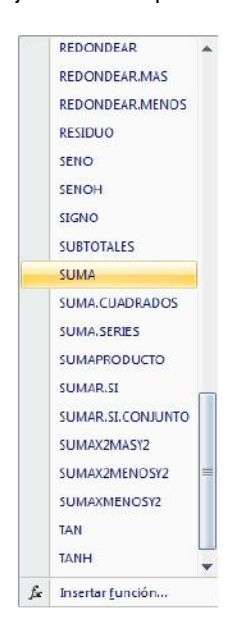

4. En el cuadro de dialogo **Argumentos de función,** escriba los argumentos necesarios para completar la función y presione aceptar.

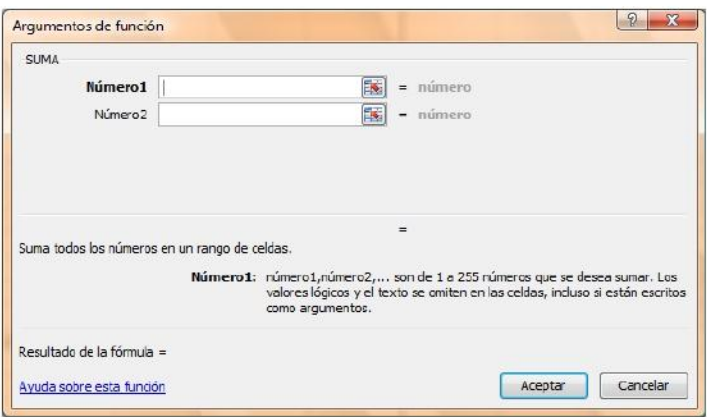

**NOTA** Cabe mencionar que en el cuadro de dialogo anterior, se muestra ayuda simple sobre la función y los argumentos, pero sí fuese necesario obtener una ayuda más completa sobre el uso de la función presione sobre el vínculo inferior izquierdo, **Ayuda sobre esta función.** 

También podrá insertar funciones de la siguiente manera:

1. Posiciónese en la celda donde desea insertar la función y en la ficha **Fórmulas interformulas** vaya al grupo

**Biblioteca de funciones,** y presione el botón **Insertar función** o las teclas **Mayús + F3.** 

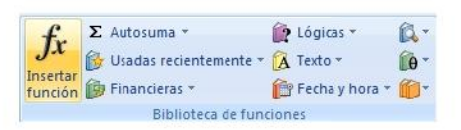

2. En el cuadro de dialogo **Insertar función,** seleccione la categoría de la función y en el listado inferior escoja la función a utilizar, y presione aceptar.

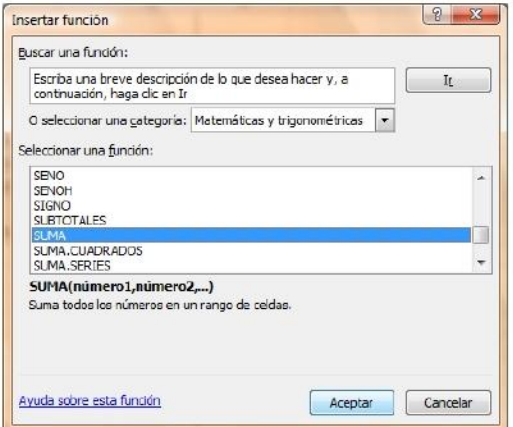

3. En el cuadro de dialogo **Argumentos de función,** escriba los argumentos necesarios para completar la función y presione aceptar.

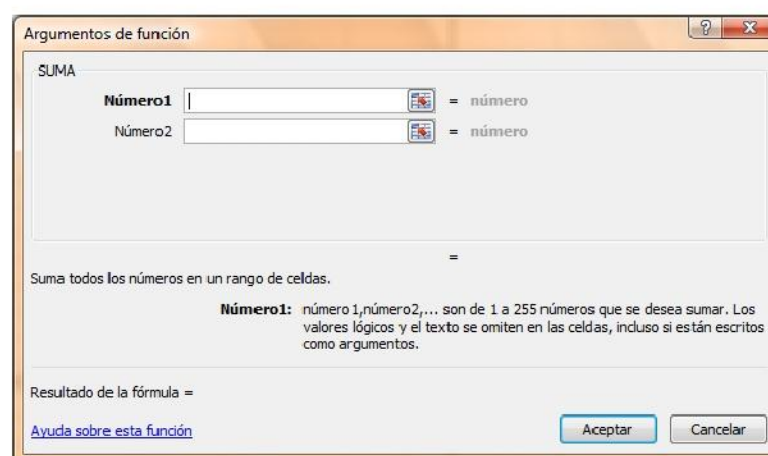

**NOTA** Sí la función seleccionada no necesita argumentos, entonces el cuadro de dialogo **Argumentos de Función,**  advertirá con dicho mensaje y se mostrará como sigue:

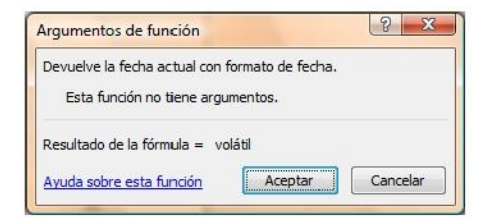

## **Funciones matemáticas y trigonométricas**

#### **SUMA**

Suma todos los números de un rango.

#### **Sintaxis:**

=SUMA(número1,número2, ...)

**NOTA Número1, número2,...** son de 1 a 30 argumentos cuyo valor total o suma desea obtener.

Ejemplos:

#### **=SUMA(A1,A2,A3,A4,10) =SUMA(A1:A4,10)**

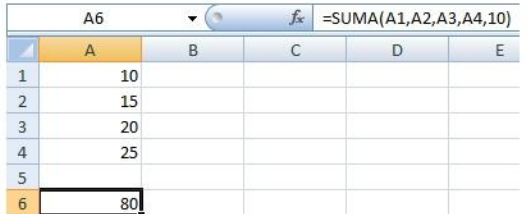

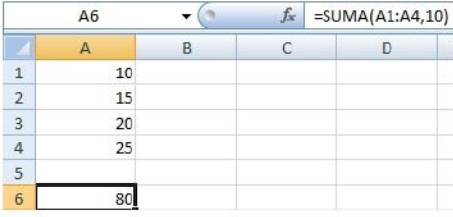

#### **SUMAR.SI**

Suma las celdas en el rango que coinciden con el argumento criterio.

#### **Sintaxis:**

=SUMAR.SI(rango,criterio,rango\_suma)

**NOTA Rango** es el rango de celdas que desea evaluar.

**Criterio** es el criterio en forma de número, expresión o texto, que determina las celdas que se van a sumar,

debe escribirse entrecomillado "".

**Rango\_suma** son las celdas que se van a sumar.

Ejemplo:

**=SUMAR.SI(A1:A4,">=20",C1:C4)** 

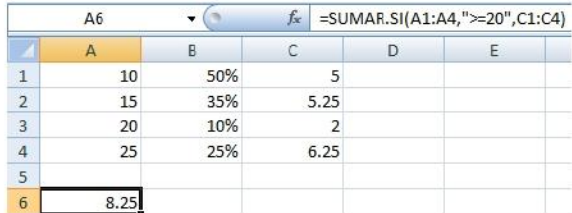

#### **PRODUCTO**

Multiplica todos los números que figuran como argumentos y devuelve el producto.

#### **Sintaxis:**

=PRODUCTO(número1;número2; ...)

**NOTA Número1, número2,...** son de 1 a 30 argumentos que desea multiplicar.

Ejemplos:

#### **=PRODUCTO(A1,A2,A3,A4) =PRODUCTO(A1:A4)**

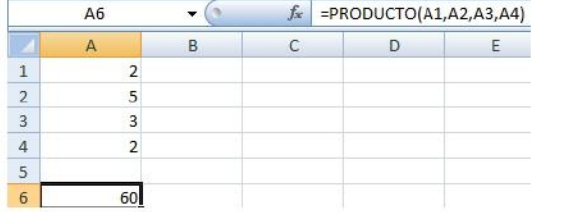

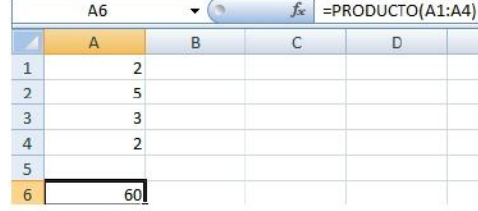

## **Funciones estadísticas**

#### **PROMEDIO**

Devuelve el promedio (media aritmética) de los argumentos.

#### **Sintaxis:**

=PROMEDIO(número1;número2; ...)

**NOTA Número1, número2,...** son de 1 a 30 argumentos que desea promediar.

#### Ejemplos:

**=PROMEDIO(A1,A2,A3,A4) =PROMEDIO(A1:A4)** 

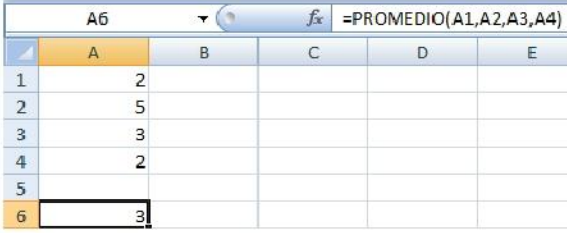

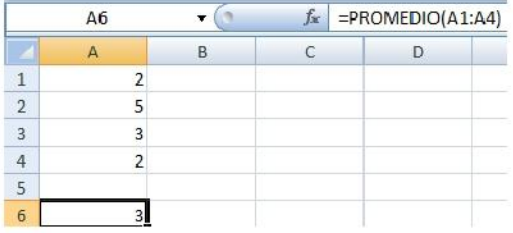

#### **PROMEDIO.SI**

Devuelve el promedio (media aritmética) de todas las celdas de un rango que cumplen unos criterios determinados.

#### **Sintaxis:**

=PROMEDIO.SI(rango,criterio,rango\_promedio)

**NOTA Rango** es el rango de celdas que desea evaluar.

**Criterio** es el criterio en forma de número, expresión o texto, que determina las celdas que se van a

promediar, debe escribirse entrecomillado "".

**Rango\_promedio** son las celdas que se van a promediar.

#### Ejemplo:

#### **=PROMEDIO.SI(A1:A4,">=20",C1:C4)**

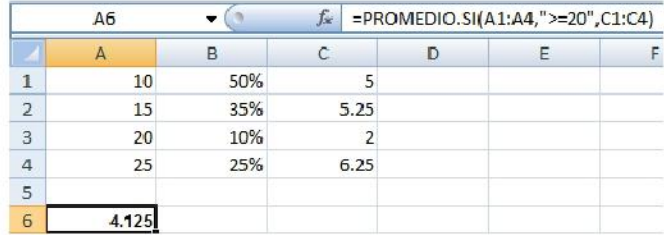

#### **CONTAR.SI**

Cuenta las celdas, dentro del rango, que no están en blanco y que cumplen con el criterio especificado.

#### **Sintaxis:**

#### =CONTAR.SI(rango;criterio)

**NOTA Rango** es el rango dentro del cual desea contar las celdas.

**Criterio** es el criterio en forma de número, expresión, referencia a celda o texto, que determina las celdas que se van a contar.

Ejemplo:

#### **=CONTAR.SI(D2:D7,"Bien")**

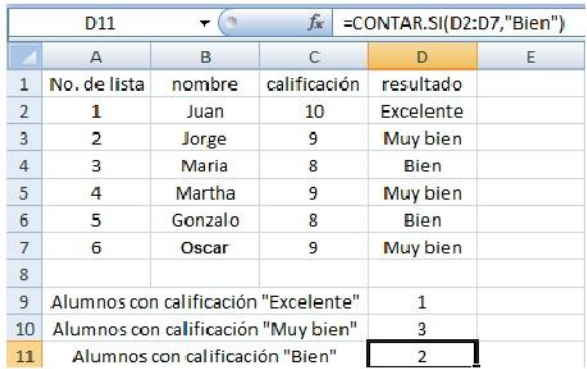

#### **MAX**

Devuelve el valor máximo de un conjunto de valores.

#### **Sintaxis:**

=MAX(número1,número2, ...)

**NOTA Número1, número2...** son de 1 a 255 números de los que desea encontrar el valor máximo.

Ejemplo:

#### **=MAX(A1,A2,A3,A4) =MAX(A1:A4)**

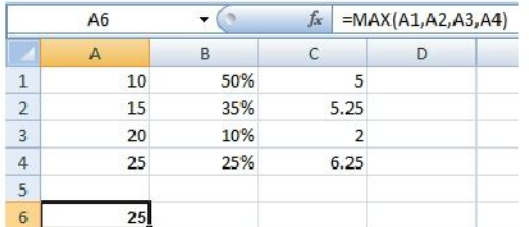

#### **MIN**

Devuelve el valor mínimo de un conjunto de valores.

### **Sintaxis:**

=MIN(número1,número2, ...)

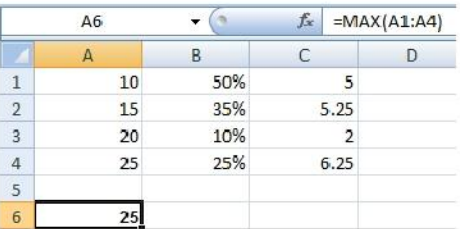

**NOTA Número1, número2...** son de 1 a 255 números de los que desea encontrar el valor mínimo.

#### Ejemplo:

#### $=$ MIN(A1,A2,A3,A4)  $=$ MIN(A1:A4)

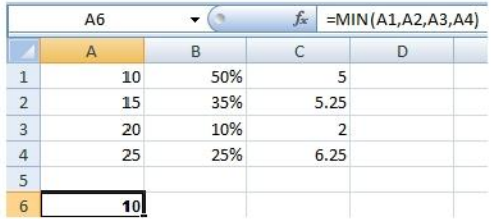

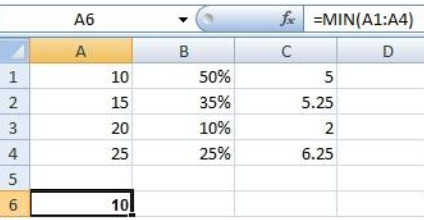

## **Funciones de fecha y hora**

#### **HOY**

Devuelve el número de serie de la fecha actual del sistema.

#### **Sintaxis:**

#### $=$ HOY $()$

**NOTA** Está función no lleva argumentos, ya que la fecha es tomada del sistema y solo necesitará dar el formato adecuado para la fecha.

Ejemplo:

**=HOY()** 

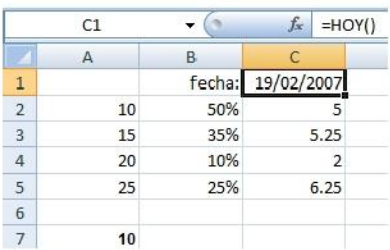

#### **AHORA**

Devuelve la fecha y hora actual del sistema.

#### **Sintaxis:**

#### $=$ AHORA $( )$

**NOTA** Está función no lleva argumentos, ya que la fecha y hora son tomadas del sistema y solo necesitará dar el formato adecuado para la fecha y hora.

#### Ejemplo:

#### **=AHORA()**

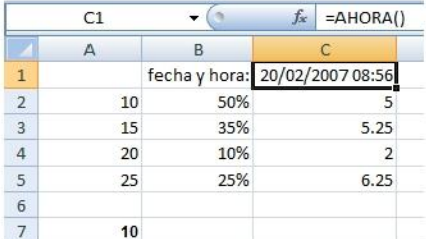

## **Funciones lógicas**

#### **SI**

Devuelve un valor si la condición especificada es VERDADERO y otro valor si dicho argumento es FALSO. Utilice SI para realizar pruebas condicionales en valores y fórmulas. Está función puede utilizarse de forma **simple** o de forma **anidada.** 

#### **Sintaxis de la función SI simple:**

=SI(prueba\_lógica,valor\_si\_verdadero,valor\_si\_falso)

**NOTA Prueba\_lógica** es cualquier valor o expresión que pueda evaluarse como VERDADERO o FALSO.

**Valor\_si\_verdadero** es el valor que se devuelve si el argumento prueba\_lógica es VERDADERO.

**Valor\_si\_falso** es el valor que se devuelve si el argumento prueba\_lógica es FALSO.

#### Ejemplo:

**=SI(B7>=6,"Aprobado","Reprobado")** 

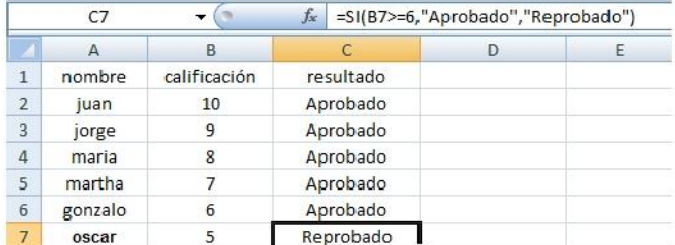

#### **Sintaxis de la función SI anidada:**

=SI(prueba\_lógica,valor\_si\_verdadero, SI(prueba\_lógica,valor\_si\_verdadero,...valor\_si\_falso)

**NOTA** La prueba\_lógica y el valor\_si\_verdadero, pueden anidarse hasta 64 veces o niveles.

Ejemplo:

#### **=SI(B7=10,"Excelente",SI(B7=9,"Muy**

#### **bien",SI(B7=8,"Bien",SI(B7=7,"Suficiente",SI(B7=6,"Panzaso","Reprobado")))))**

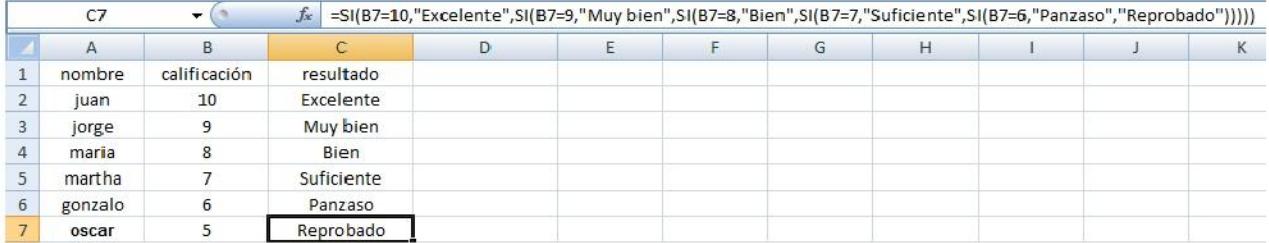

## **Graficar datos**

Los gráficos en Excel permiten representar la información más relevante contenida en las tablas de datos en forma más agradable a la vista. Para poder graficar información, la tabla de datos deberá contener datos numéricos que son los que se tomaran como los valores de las series de datos en el gráfico, y datos de texto que se tomaran como los títulos o encabezados de cada serie. Para crear un gráfico realice lo siguiente:

- 1. Preferentemente seleccione el rango de celdas que se van a graficar, o sí lo desea solo posiciónese en alguna celda de la tabla de datos y Excel seleccionará por completo toda la tabla, después podrá cambiar el rango seleccionado por Excel por uno personalizado.
- 2. En el grupo de herramientas **Gráficos** la ficha **Insertar ,** seleccione la categoría adecuada del gráfico que desea crear.

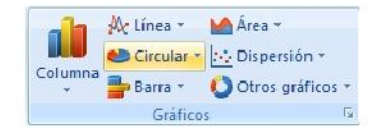

3. Seleccione enseguida el tipo de gráfico.

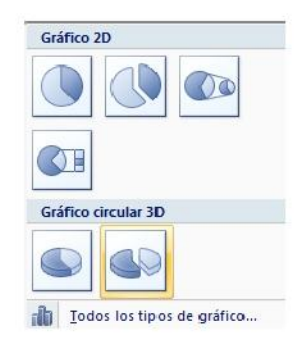

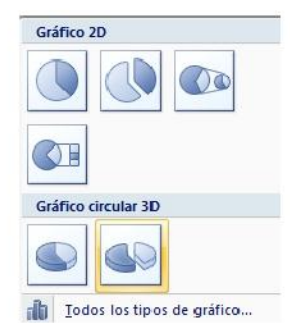

**NOTA** Sí desea ver todas las categorías y tipos de gráficos, entonces presione la flecha inferior derecha del grupo de herramientas **Gráficos,** o la opción **Todos los tipos de gráfico** de la ventana emergente de tipos de gráfico de la categoría seleccionada y aparecerá el siguiente cuadro de dialogo.

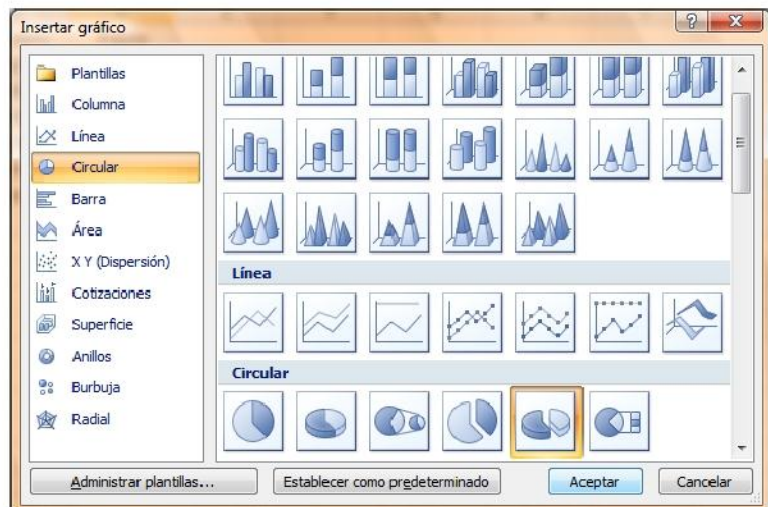

4. Una vez realizados los pasos anteriores, el gráfico aparecerá insertado en la hoja de cálculo donde se encuentra la tabla de datos.

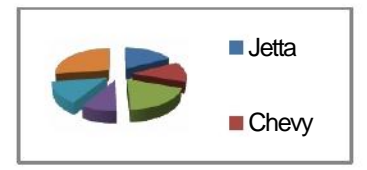

## **Propiedades del gráfico**

Una vez insertado el gráfico, selecciónelo y enseguida se mostrará la cinta de opciones donde solo tendrá que

cambiar algunas características y propiedades al gráfico.

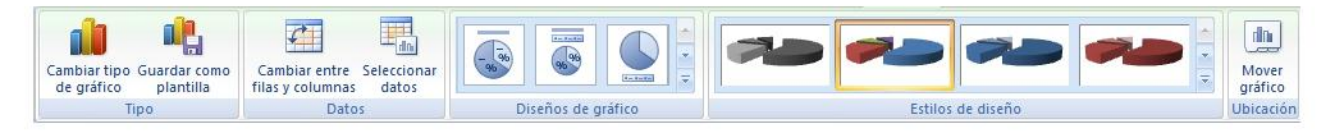

- $\Box$ **Cambiar tipo de gráfico,** abre el cuadro de dialogo **Cambiar tipo de gráfico,** donde se encuentran todas las categorías y tipos de gráficos para cambiar en tiempo real el gráfico seleccionado.
- **Guardar como plantilla,** permite guardar el gráfico insertado como una plantilla para ser utilizado en otros  $\Box$ gráficos que se necesiten con las mismas características y propiedades del anterior.
- $\Box$ **Cambiar entre filas y columnas,** alterna el lugar de donde se toman los valores para las series de datos, de columnas a filas y viceversa.
- $\Box$ **Seleccionar datos,** abre el cuadro de dialogo **Seleccionar origen de datos** donde se puede modificar el rango de datos, agregar, eliminar o editar series, etc.
- $\Box$ **Diseños del gráfico,** permite seleccionar el diseño adecuado para el gráfico.
- $\Box$ **Estilos de diseño,** permite seleccionar estilos predefinidos de gráficos en los que se incluyen colores, sombreados, fondos, bordes, etc.
- **Mover gráfico,** alterna la ubicación del gráfico, hacia una hoja nueva o como objeto dentro alguna de las  $\Box$ hojas de cálculo.
- **NOTAS**  También podrá modificar estás y algunas otras propiedades más avanzadas sí da clic derecho dentro de cualquier área del gráfico y selecciona la opción Formato del área de... o la opción Giro 3D.

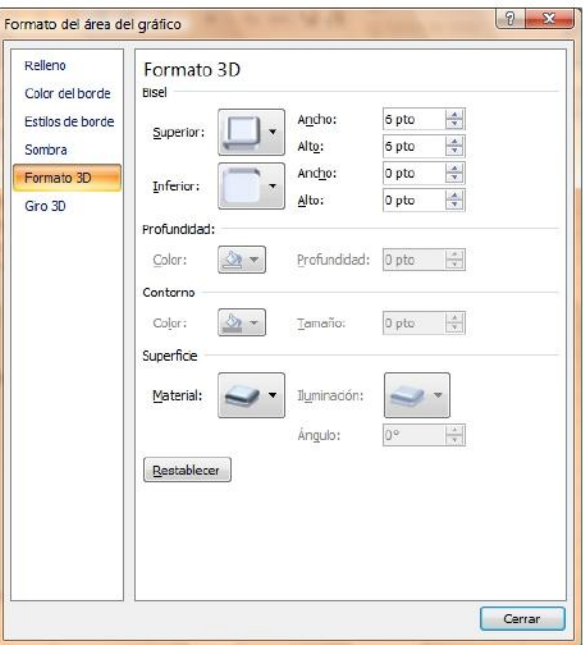

Para eliminar un gráfico solo tendrá que seleccionarlo de los bordes exteriores del área del gráfico y presione en su teclado SUPR.